Simplified Credit Proposal Evaluation User Manual

# **Oracle Banking Credit Facilities Process Management**

Release 14.5.5.0.0

Part No. F13287-01

May 2022

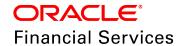

Oracle Banking Credit Facilities Process Management User Guide Oracle Financial Services Software Limited Oracle Park Off Western Express Highway Goregaon (East) Mumbai, Maharashtra 400 063 India

Worldwide Inquiries:
Phone: +91 22 6718 3000
Fax: +91 22 6718 3001
www.oracle.com/financialservices/

Copyright © 2007, 2022, Oracle and/or its affiliates. All rights reserved.

Oracle and Java are registered trademarks of Oracle and/or its affiliates. Other names may be trademarks of their respective owners. U.S. GOVERNMENT END USERS: Oracle programs, including any operating system, integrated software, any programs installed on the hardware, and/or documentation, delivered to U.S. Government end users are "commercial computer software" pursuant to the applicable Federal Acquisition Regulation and agency-specific supplemental regulations. As such, use, duplication, disclosure, modification, and adaptation of the programs, including any operating system, integrated software, any programs installed on the hardware, and/or documentation, shall be subject to license terms and license restrictions applicable to the programs. No other rights are granted to the U.S. Government. This software or hardware is developed for general use in a variety of information management applications. It is not developed or intended for use in any inherently dangerous applications, including applications that may create a risk of personal injury. If you use this software or hardware in dangerous applications, then you shall be responsible to take all appropriate failsafe, backup, redundancy, and other measures to ensure its safe use. Oracle Corporation and its affiliates disclaim any liability for any damages caused by use of this software or hardware in dangerous applications.

This software and related documentation are provided under a license agreement containing restrictions on use and disclosure and are protected by intellectual property laws. Except as expressly permitted in your license agreement or allowed by law, you may not use, copy, reproduce, translate, broadcast, modify, license, transmit, distribute, exhibit, perform, publish or display any part, in any form, or by any means. Reverse engineering, disassembly, or decompilation of this software, unless required by law for interoperability, is prohibited. The information contained herein is subject to change without notice and is not warranted to be error-free. If you find any errors, please report them to us in writing.

This software or hardware and documentation may provide access to or information on content, products and services from third parties. Oracle Corporation and its affiliates are not responsible for and expressly disclaim all warranties of any kind with respect to third-party content, products, and services. Oracle Corporation and its affiliates will not be responsible for any loss, costs, or damages incurred due to your access to or use of third-party content, products, or services.

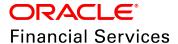

#### **Table of Contents**

| Preface                                     | 1   |
|---------------------------------------------|-----|
| About this guide                            | 1   |
| Intended Audience                           | 1   |
| Conventions Used                            | 1   |
| Common Icons in OBCFPM                      | 2   |
| About Simplified Credit Proposal Evaluation | 3   |
| Proposal Initiation                         | 5   |
| Creating Application                        | 6   |
| Enriching Application                       | 12  |
| Proposal Evaluation                         | 80  |
| Credit Evaluation                           | 80  |
| Legal Evaluation                            | 92  |
| Risk Evaluation                             | 99  |
| KYC Check                                   | 100 |
| Proposal Structuring                        | 109 |
| Proposal Review                             | 123 |
| Proposal Approval                           | 124 |
| Draft Generation                            | 126 |
| Document Upload and Checklist               | 134 |
| Reference and Feedback                      | 137 |

| References            | 137 |
|-----------------------|-----|
| Feedback and Support  | 137 |
| Appendix A - Write Up | 138 |

## **Chapter 1 - Introduction**

#### **Preface**

#### About this guide

This guide provides the user with all the information necessary to perform Simplified Credit Proposal Evaluation Process (CPEP) in OBCFPM.

#### **Intended Audience**

This document is intended for the banking personnel responsible for performing credit proposal evaluation process for the corporate customer.

#### **Conventions Used**

The following table lists the conventions that are used in this document:

| Convention | Description                                                                                           |
|------------|----------------------------------------------------------------------------------------------------|
| Italic     | Italic denotes a screen name                                                                          |
| Bold       | <ul><li>Bold indicates</li><li>Field name</li><li>Drop down options</li><li>Other UX labels</li></ul> |
|            | This icon indicates a note                                                                            |
| <b>Y</b>   | This icon indicates a tip                                                                             |
|            | This icon indicates a warning                                                                         |

# **Chapter 1 - Introduction**

#### Common Icons in OBCFPM

The following table describes the icons that are commonly used in OBCFPM:

| Icons | Icon Name                     |
|-------|-------------------------------|
| +     | Add icon                      |
|       | Calendar icon                 |
| Ф     | Configuration / settings icon |
| •     | Delete icon                   |
| ß     | Edit icon                     |

## **Chapter 3 - Overview**

### **About Simplified Credit Proposal Evaluation**

Banks around the countries have different teams to perform their day to day activities that are necessary to keep the banks functional. Since credit proposal is initiated and enriched by the same team in many banks, Simplified Credit Proposal Evaluation Process (CPEP) is introduced in OBCFPM to process and evaluate the credit proposals with ease. As the process name indicates, the credit proposal is only evaluated for determining the credit, legal, and risk status of the corporate customer. To handoff the facility, Simplified Credit Proposal Handoff Process must be initiated.

Refer each chapter in this book for information on processing the application in each stage.

The following flow diagram illustrates the different stages in Simplified CPEP:

# **Chapter 3 - Overview**

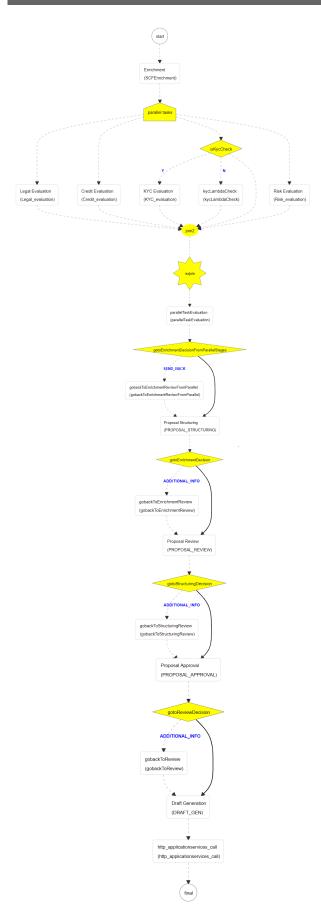

#### **Proposal Initiation**

In this stage, credit proposal application can be created by capturing basic information about the organization and its connected parties (child organization) and then sent for evaluation process.

To initiate credit proposal, perform the following steps:

#### Steps to initiate credit proposal

1. Login to OBCFPM.

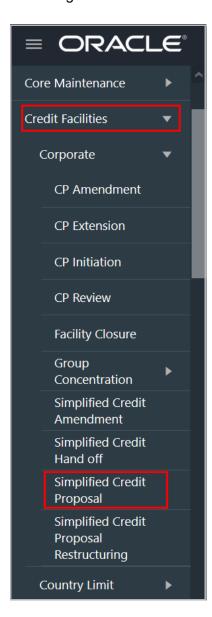

2. Navigate to **Credit Facilities > Corporate > Simplified Credit Proposal**. *Initiate Credit Proposal Evaluation Process* window appears:

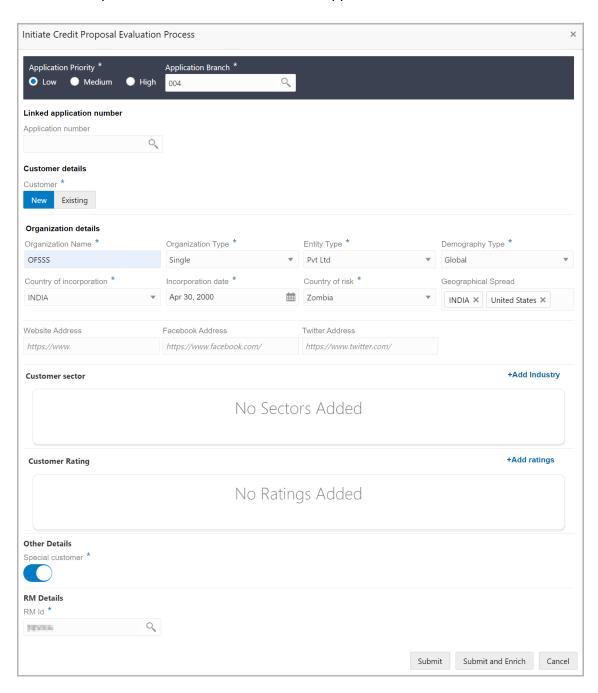

#### **Creating Application**

In the Initiate Credit Proposal Evaluation Process window:

3. Select the **Application Priority** based on the customer requirement. The options available are **Low, Medium** and **High**.

4. Click search icon in the **Application Branch** field. Select Branch window appears:

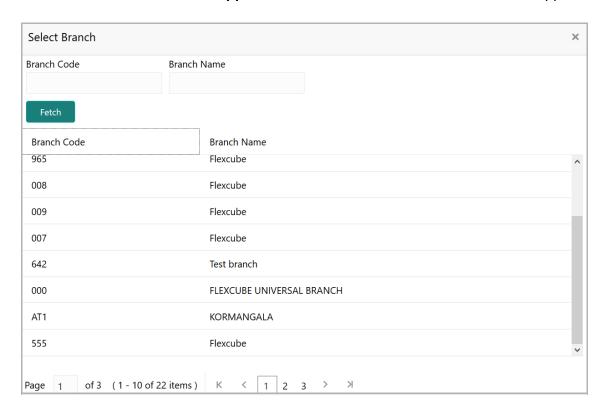

- 5. Click **Fetch**. Branch details appear.
- 6. Click the required **Branch Code** to add it to the **Application Branch** field.

#### **Linked Application Number**

The system lists all the completed and WIP Group Concentration Limit applications in this field. However, the WIP Group Concentration Limit application must be approved before the credit proposal application moves to the Approval stage.

The rejection of WIP Group Concentration Limit application selected for credit proposal will result in the rejection of credit proposal application.

7. Search and select the application Group Concentration Limit application.

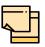

If the Linked Application Number is selected, the system will fetch liability details from the Group Concentration Limit Application and the user cannot modify the same.

#### **Customer details**

8. Select the **Customer** type. The options available are **New** and **Existing**.

Upon selecting the Existing option, the **Customer ID** field appears.

9. Click search icon in the **Customer ID** field. Select Customer window appears:

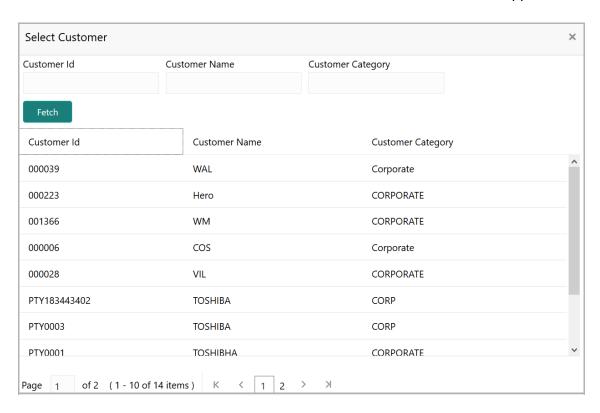

- 10. Click Fetch. Customer details appear.
- 11. Click the **Customer Id**. Selected ID is added to the **Customer ID** field.

#### **Organization details**

- 12. Type the Organization Name.
- 13. Select the **Organization Type** from the drop down list. The options available are **Single** and **Conglomerate**.
- 14. Select the **Entity Type** from the drop down list. The options available are **Proprietorship**, **Pvt Ltd**, **Public Ltd**, **Govt Owned**, **Trusts**, **Clubs**, **Society**, **Associations**, **Limited Liability Partnership**, **Foreign Bodies**, **NGO** and **Others**.
- 15. Select the **Demography Type** from the drop down list. The options available are **Domestic** and **Global**.

Upon selecting Global option, the **Geographical Spread** field appears.

- 16. Search and select all the countries in which the organization is operating as **Geographical Spread**.
- 17. Select the Country of incorporation.
- 18. Click the calendar icon and select the **Incorporation date**.
- 19. Select the **Country of risk** for organization from the drop down list.

- 20. Type the following addresses in respective fields:
  - · Website Address
  - · Facebook Address
  - Twitter Address

#### **Customer Sector**

21. To capture industry details of the organization, click **+Add sector**. The *Add Industry* window appears:

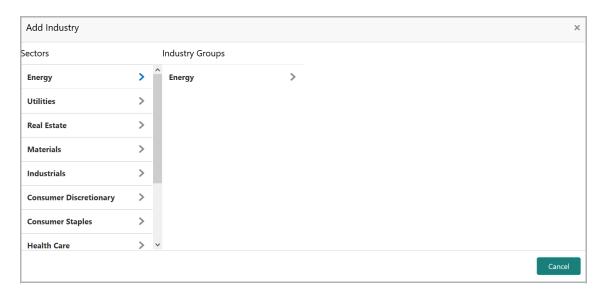

- 22. Select a sector of the organization. Available **Industry Groups** appear.
- 23. Select the **Industry Group** of the organization. Available **Industries** appear.
- 24. Select the Industry of the organization. Available **Sub-Industries** appear.
- 25. Select the sub-industry of the organization. The Industry details are added and displayed as shown below:

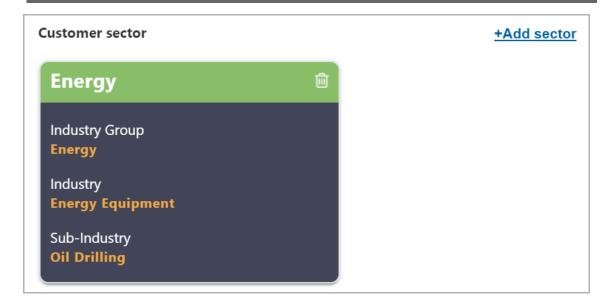

26. To delete the added industry, click the delete icon.

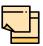

If the organization is into different sectors, the user has to capture all the sector details while initiating credit proposal. To add another sector information, click **+Add sector** again.

The industry added first will be considered as the default industry.

#### **Customer Rating**

27. To capture rating information of the organization, click **+Add ratings**. The *Add Rating* window appears:

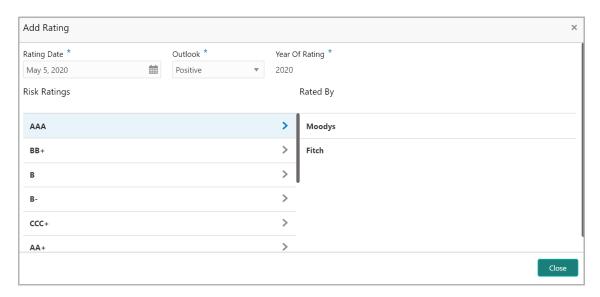

- 28. Select the following details:
  - Rating Date
  - Outlook

- Risk Ratings
- Rated By

The **Year Of Rating** is automatically populated based on the selected **Rating Date**.

Upon selection of the above details, the rating is added and displayed as shown below:

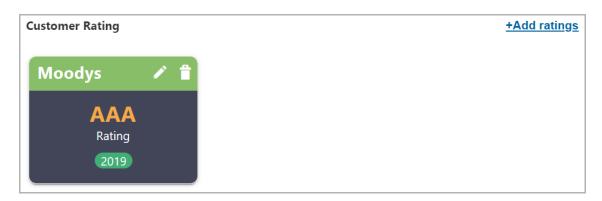

- 29. To modify the added rating, click the edit icon and change the required details.
- 30. To delete the added rating, click the delete icon.

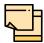

If the organization is rated by different rating firms, all the rating information must be captured while initiating credit proposal. To add another rating information, click **+Add ratings** again.

#### **Other Details**

31. Enable the **Special customer** switch, if the customer is a special customer for your bank.

#### **RM Details**

RM Id is automatically populated based on the login details.

- 32. To modify the RM Id, search and select the required user.
- 33. To submit the application for enrichment, click **Submit**. A unique application number is assigned to the application for easy identification.

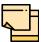

During customer (child party) creation, **Create** button appears instead of **Submit**, **Submit and Enrich**, and **Cancel** buttons. Click **Create** to add customer for the organization.

#### **Enriching Application**

OBCFPM allows the user to enrich the already submitted application at any time or enrich the credit application to be submitted during the application creation process itself.

34. To enrich the already created application, navigate to **Tasks > My Tasks**. **My Tasks** page appears:

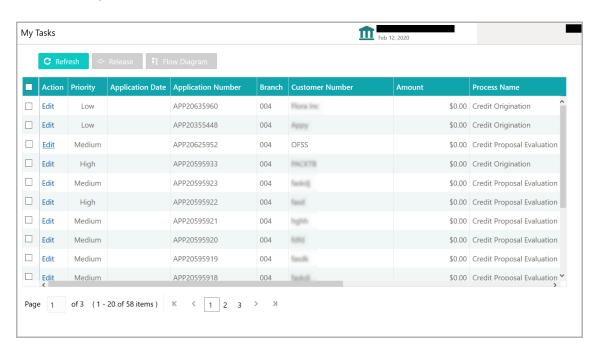

- 35. Select the application and click **Edit.** *Credit Proposal Evaluation Process Enrichment* page appears.
- 36. To enrich the application after application creation process, click the **Submit and Enrich** button in **Initiate Credit Proposal Evaluation Process** window. *Customer Info* page appears.

#### **Customer Info**

This data segment allows to view and modify the basic information captured during credit proposal initiation and add child parties to the party (organization).

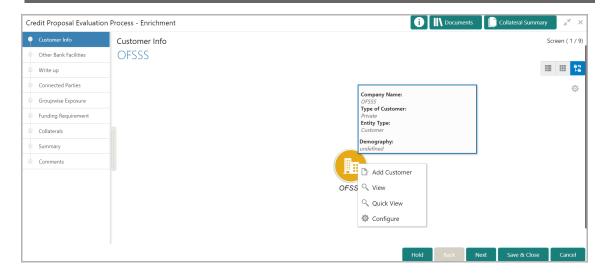

Mouse hovering on the organization icon displays the basic information about the organization.

- 37. Right click on the organization icon to perform the following actions:
  - Add Customer
  - View
  - Quick View
  - Configure

The following table describes the functionality of each actions listed above:

| Actions         | Functionality                                                                       |
|-----------------|-------------------------------------------------------------------------------------|
| Add<br>Customer | Displays the <i>Customer Details</i> window for adding customer of the organization |
| View            | Displays the <i>Customer Details</i> window for viewing organization details        |
| Quick<br>View   | Displays the View Entity Details window                                             |
| Configure       | Displays the <i>Customer Details</i> window for modifying organization details      |

38. To add a customer (child party) of the organization (party), click **Add Customer**. *Customer Details* window appears. Refer **Creating Application** section for information on adding customer.

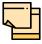

After creating the customer, right click the customer icon to **Add Customer** for the customer, **View** the customer details, **Quick View** the customer details, **Configure** the customer information and **Delete** the customer if required.

39. To **View**, or **Quick view** the organization information, right click the organization icon and click the respective option.

#### **Configure Organization Details**

40. To configure the party / child party, right click on the party / child party icon and click **Configure**. The following window appears:

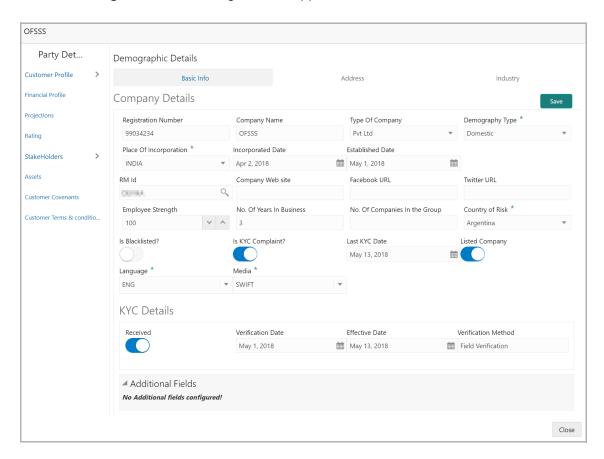

#### **Customer Profile**

#### **Company Details**

- 41. Enter / select the following details in the corresponding fields:
  - Registration Number
  - Company Name
  - Type Of Company
  - Geographical Spread
  - Place Of Incorporation
  - · Incorporated Date
  - · Established Date
  - RM Id
  - · Company Website

- Facebook URL
- Twitter URL
- Employee Strength
- · No. Of Years In Business
- · No. Of Companies in the Group
- · Country of Risk
- 42. Enable the Is Blacklisted? switch, if the company is blacklisted.
- 43. Enable the **Is KYC Compliant?** switch, if the company is KYC Compliant.
- 44. Click the calendar icon and select the Last KYC Date.
- 45. Enable the **Listed Company** switch, if the company is listed.
- 46. Select the Language from the drop down list.
- 47. Select the Media for transactions from the drop down list.

#### **KYC Details**

- 48. Enable the **Received** switch, if KYC verification details are received for the customer.
- 49. Click the calendar icon and select the KYC Verification Date and Effective Date.
- 50. Type the KYC **Verification Method**. For example: Field verification.
- 51. Click Save.
- 52. To add the company address details, click the **Address** tab and then click the **Add** icon. *Address Details* window appears:

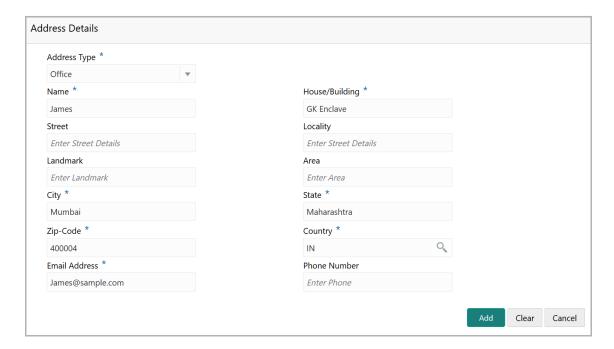

- 53. Type or select the following details in the corresponding fields:
  - Address Type
  - · Name of the contact person
  - · House/Building name
  - Street
  - Locality
  - Landmark
  - Area
  - City
  - State
  - Zip-Code
  - Country
  - Email Address
  - Phone Number
- 54. Click **Add.** Address details are added.
- 55. To add the industry details, click the **Industry** tab and select the required details.

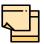

To Edit, Delete or View the added **Basic Info**, **Address**, and **Industry**. click the hamburger icon in the required list item and select the required option.

56. To view the organization's business details, click the **Customer Profile** in menu and select **Business** sub-menu.

#### **Financial Profile**

57. To configure organization's financial details, click **Financial Profile** in left menu. *Financial profile* screen appears:

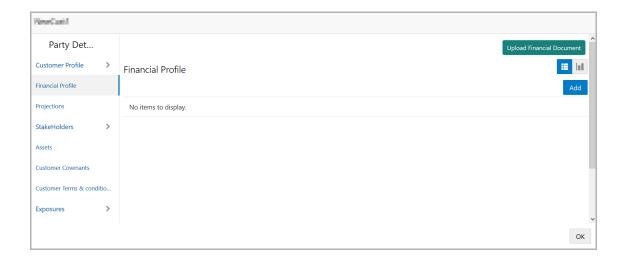

58. Click the **Add** icon. The following window appears:

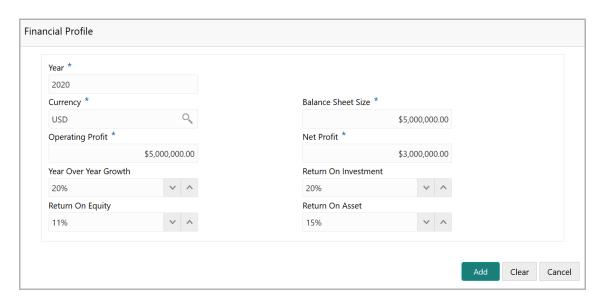

- 59. Specify the **Year** for which the organization's financial details are to be added.
- 60. Search and select the **Currency** for the financial information.
- 61. Specify the following details in the corresponding fields:
  - · Balance Sheet Size
  - · Operating Profit
  - Net Profit
  - · Year Over Year Growth
  - · Return On Investment
  - · Return On Equity
  - Return On Asset
- 62. Click **Add**. Organization's financial details are added.
- 63. To add financial documents, click **Upload Financial Document**. *Financial Documents* window appears:

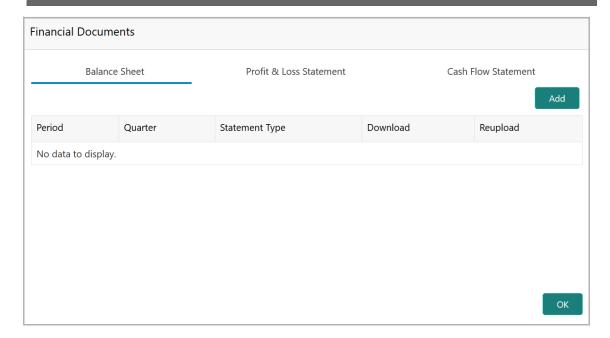

In the *Financial Documents* window, the user can **Add** the following documents by clicking respective tabs.

- Balance Sheet
- · Profit & Loss Statement
- Cash Flow Statement

Upon clicking **Add** in any of the above tabs, the following window to upload documents appears:

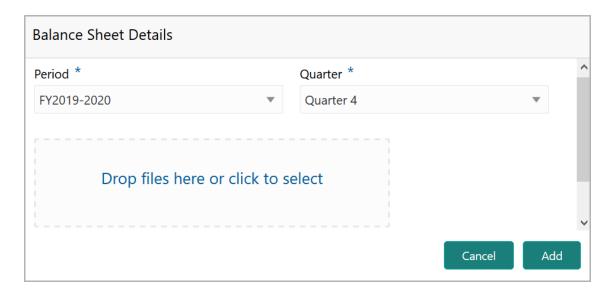

- 64. Select the Period and Quarter for which the financial document is to be added.
- 65. In **Drop files here or click to select** section, drag and drop or click and upload the financial document.
- 66. Click Add. Document is added.

67. In the *Financial Profile* screen, click the Chart view icon to change the List view to Chart view.

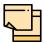

To Edit, Delete or View the added **Financial Profile**. click the hamburger icon in the required list item and select the required option.

#### **Projections**

68. To configure projection details, click **Projections** from the left menu and then click the **Add** icon. *Projections* window appears:

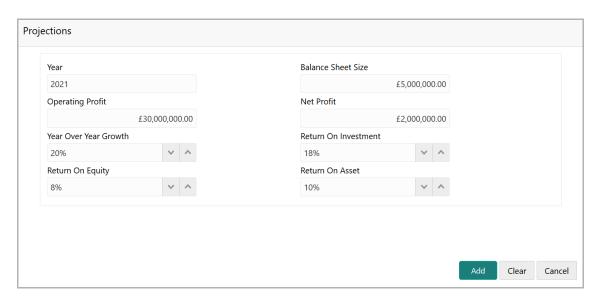

- 69. Specify the **Year** for which the organization's projection details are to be added.
- 70. Search and select the **Currency** for the projection details.
- 71. Specify the following details in the corresponding fields:
  - · Balance Sheet Size
  - Operating Profit
  - · Net Profit
  - · Year Over Year Growth
  - · Return On Investment
  - Return On Equity
  - Return On Asset
- 72. Click **Add**. Organization's projection details are added.
- 73. To add projection documents, click **Upload Projection Document**. *Projection Documents* window appears:

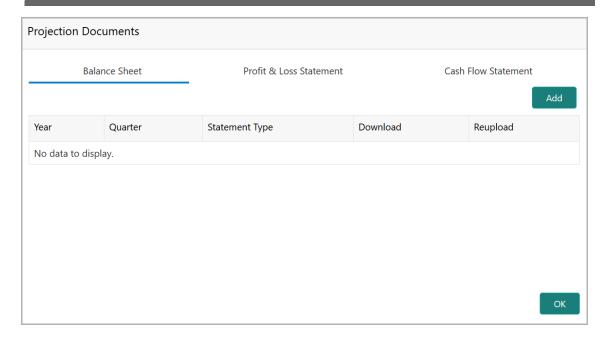

In the *Projection Documents* window, the user can **Add** the following documents by clicking respective tabs.

- Balance Sheet
- · Profit & Loss Statement
- · Cash Flow Statement

Upon clicking **Add** in any of the above tabs, the following window to upload documents appears:

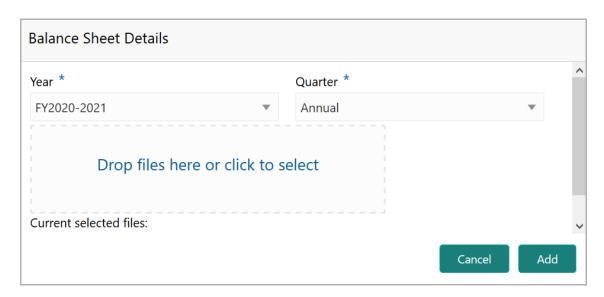

- 74. Select the **Period** and **Quarter** for which the projection document is to be added.
- 75. In **Drop files here or click to select** section, drag and drop or click and upload the projection document.
- 76. Click Add. Document is added.

77. In the *Business Projection* screen, click the Chart view icon to change the List view to Chart view.

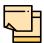

To Edit, Delete or View the added **Projections**. click the hamburger icon in the required list item and select the required option.

#### Rating

- 78. To add rating information of the customer, click **Rating** in the left menu.
- 79. To configure stakeholders information, click **Stakeholders** in the left menu and click **+Add Ratings**. The *Add Ratings* window appears:

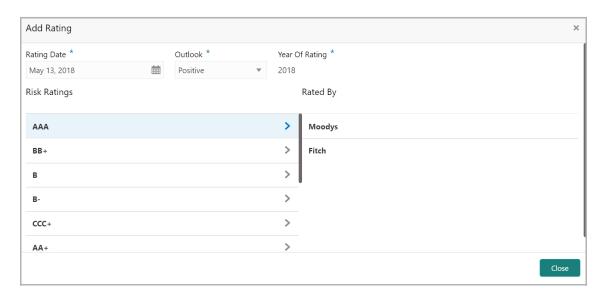

- 80. Select the following details of the rating:
  - · Rating Date
  - Outlook
  - Risk Ratings
  - Rated By

The Year Of Rating is automatically populated based on the selected Rating Date.

Upon selecting the **Rated By** organization, the rating is added and displayed as shown below:

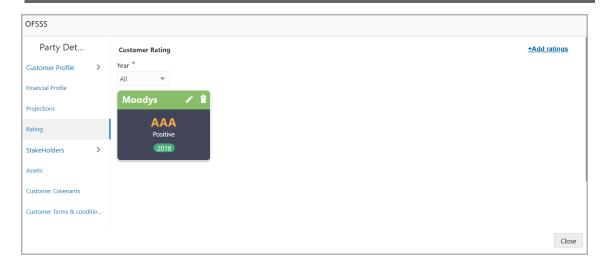

- 81. To modify the added rating, click the edit icon.
- 82. To delete the added rating, click the delete icon.

#### **Stakeholders**

The user can add information about the following stakeholders by clicking the Stakeholders menu:

- Auditors
- · Sponsors
- · Share holders
- Directors
- · Management Team
- Bankers
- Guarantors
- Customers
- Suppliers

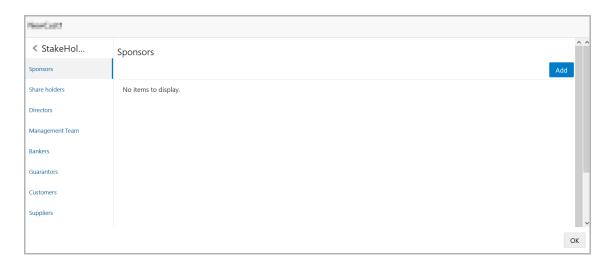

83. To add sponsor details, click **Sponsors** from the left menu and then click **Add**. *Sponsors* window appears:

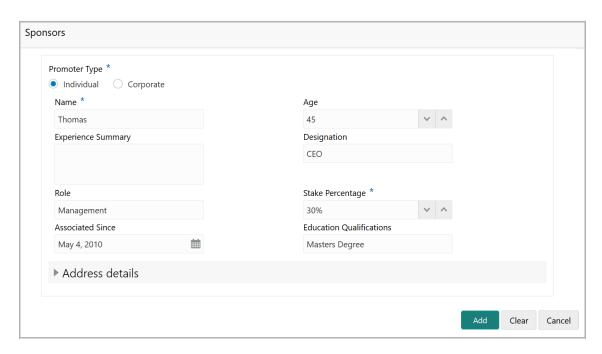

- 84. If the sponsor is an individual, select or type the following sponsor details in the corresponding fields:
  - Promoter Type (select Individual option)
  - Name
  - Age
  - Experience Summary
  - Designation
  - Role
  - Stake Percentage
  - · Associated Since
  - · Education Qualifications
- 85. If the sponsor is an entity, select or type the following sponsor details in the corresponding fields:
  - Promoter Type (select **Corporate** option)
  - Name
  - Stake Percentage
- 86. Click and expand the **Address** details section.

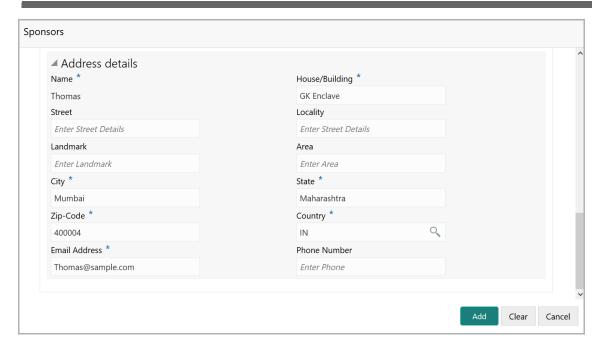

- 87. Type or select the following details in the corresponding fields:
  - · House/Building name
  - Street
  - Locality
  - Landmark
  - Area
  - City
  - State
  - · Zip-Code
  - Country
  - Email Address
  - Phone Number
- 88. Click Add. Sponsor details are added.

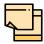

To Edit, Delete or View the added **Sponsors**. click the hamburger icon in the required list item and select the required option.

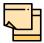

For information on adding Share holders, Directors, Management Team, Bankers, Guarantors, Customers, and Suppliers detail, refer "Economic Dependency Analysis User Manual".

#### **Assets**

89. To add asset details, click **Assets** from the left menu and then click **Add**. *Assets* window appears:

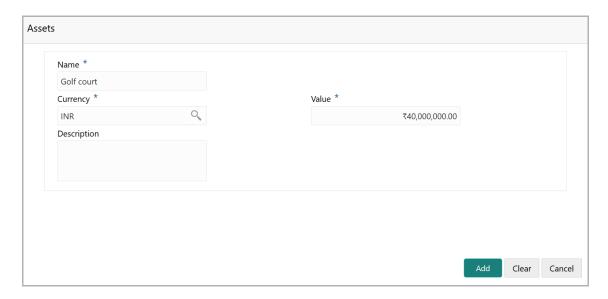

- 90. Type the Name of the Asset.
- 91. Search and select the Currency for the asset value.
- 92. Specify the asset Value.
- 93. Type the asset **Description**.
- 94. Click Add. Asset details are added.

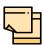

To Edit, Delete or View the added **Assets**. click the hamburger icon in the required list item and select the required option.

#### **Customer Covenants**

95. To add covenant details, click **Customer Covenants** from the left menu. The following screen appears:

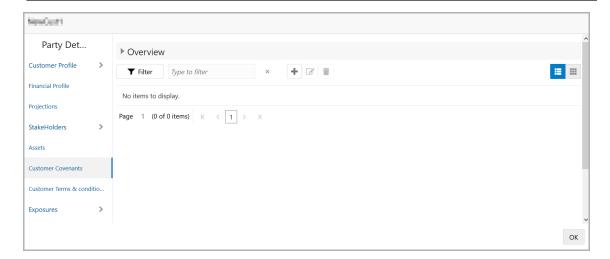

96. Click the add icon. Covenant Details window appears:

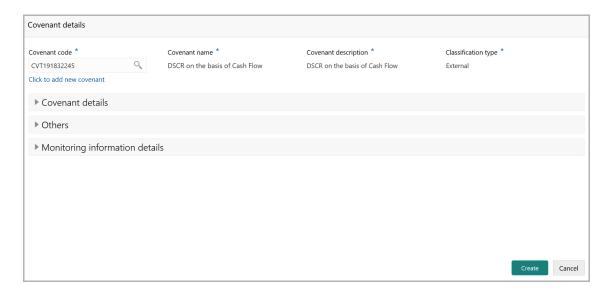

- 97. To link existing covenant, click the search icon and select the **Covenant code**. **Covenant name**, **Covenant description** and **Classification type** are automatically populated.
- 98. To create new covenant, click the **Click to add new covenant** link and type the following details:
  - · Covenant code
  - Covenant name
  - · Covenant description
  - · Classification type
- 99. Click and expand the Covenant details section.

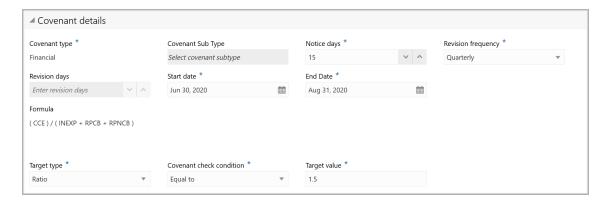

- 100. Select / type the following in respective fields:
  - · Covenant type
  - Covenant Sub Type
  - · Notice Days
  - Revision Frequency
  - Revision Days
  - · Start Date
  - End Date
  - Formula
  - Target Type
  - Covenant Check Condition
  - Target Value

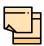

Covenant details such as Covenant type, Covenant Sub Type, Revision Frequency, Revision days, Formula, Target Type, and Target Value are automatically populated based on the selected covenant.

101. Click and expand the **Others** section.

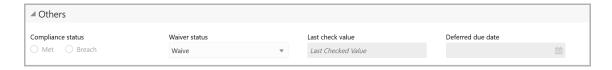

- 102. Select the Compliance Status and Waiver Status.
- 103. Enter the Last Check Value.
- 104. Click the calendar icon and select the **Deferred due date**.
- 105. To capture the monitoring information for the covenant, click and expand the *Monitoring Information Details* section.

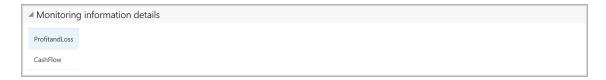

- 106. Select the monitoring information.
- 107. Click Save. Covenant details are added.

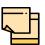

For information about filter, add, edit, delete, and layout options, refer any section in Proposal Initiation Chapter.

#### **Customer Terms & Conditions**

108. To configure terms and conditions for the customer, click **Customer Terms & Condition** in the left menu and then click **Add**. *Add Terms And Conditions* window appears:

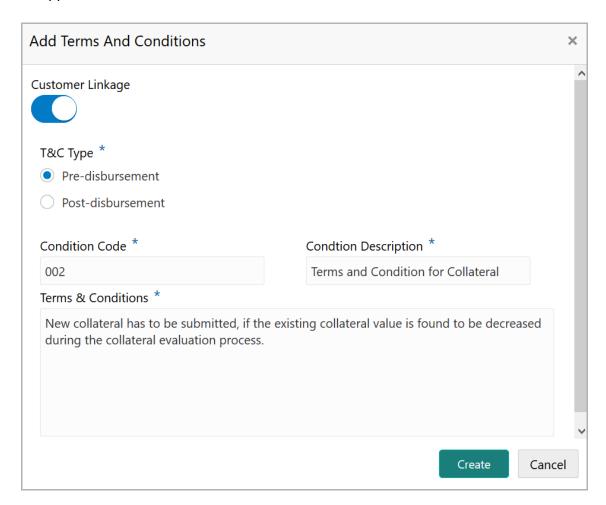

109. Enable the Customer Linkage switch, if required.

- 110. Select the **T&C Type**. The options available are **Pre-disbursement** and **Post-disbursement**.
- 111. If the **Customer Linkage** switch is not enabled, the **Facility Id** field appears as shown below:

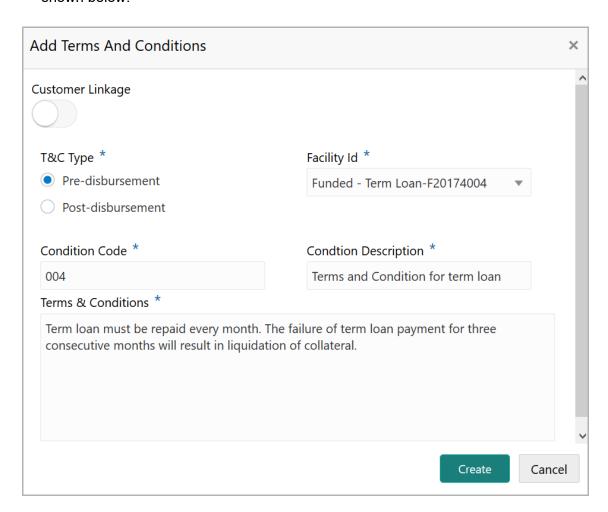

- 112. Select the required Facility Id from the drop down list.
- 113. Specify the Condition Code.
- 114. Type the Condition Description and Terms & Conditions.
- 115. Click Create. Terms & Conditions are added.

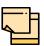

For information about filter, edit, delete, and layout options, refer any section in **Proposal Initiation** Chapter.

#### **Exposures**

- 116. To add the exposure details of the entity, click **Exposures** in the left menu. The **Country Exposure** and **Currency Exposure** sub-menus are displayed.
- 117. Click **Country exposure** and then click the add icon. The window is displayed.

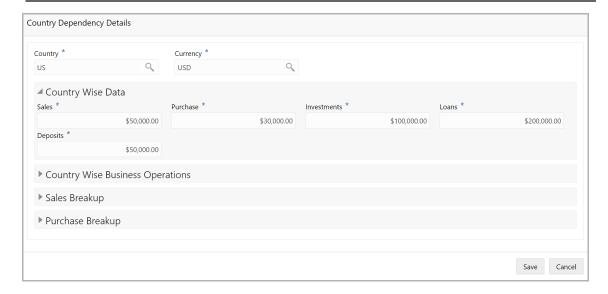

118. Search and select the **Country** and its **Currency**.

#### **Country Wise Data**

- 119. Specify the amount of **Sales** recorded in the selected country.
- 120. Specify the amount of **Purchase** made from the selected country.
- 121. Specify the amount of **Investments** made in the selected country.
- 122. Specify the amount of **Loans** received from the selected country.
- 123. Specify the amount of **Deposits** made in the selected country.

#### **Country Wise Business Operations**

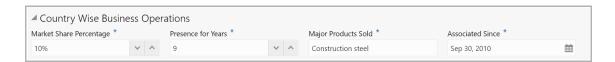

- 124. Specify the entity's **Market Share Percentage** in selected country.
- 125. Specify the entity's **Presence for Years** in selected county.
- 126. Specify the **Major Products Sold** by the entity in the selected country.
- 127. Specify the date on which association between entity and selected country is established in the **Associated Since** field.

#### Sales Breakup

In this section, the user must add details of all the entity's customers in the selected country.

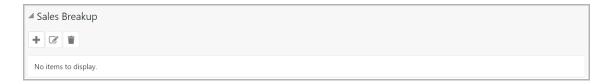

128. Click the add icon. The Sales Breakup window appears:

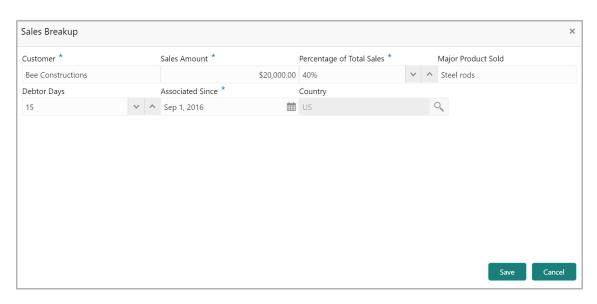

- 129. Specify the **Customer** of the entity.
- 130. Specify the **Sales Amount** recorded for the specified customer.
- 131. Specify the Percentage of Total Sales recorded for the specified customer.
- 132. Specify the Major Product Sold to the specified customer.
- 133. Specify the **Debtor Days** for the specified customer.
- 134. In the **Associated Since** field, search and select the date on which association between the entity and its customer is established.
- 135. Click **Save**. Sales breakup is added and displayed in the **Sales Breakup** section.
- 136. To edit or delete the added sales breakup, select the record and click the respective icon.

#### **Purchase Breakup**

In this section, the user must capture details of all the entity's suppliers in the selected country.

137. Click the add icon. The *Purchase Breakup* window appears:

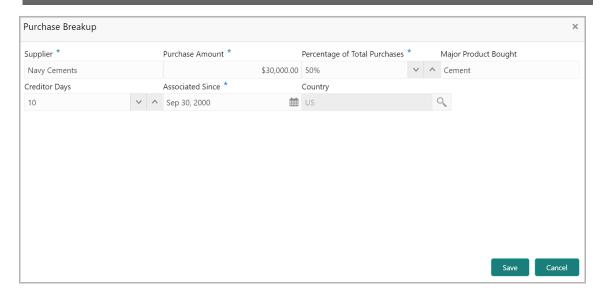

- 138. Specify the name of Supplier.
- 139. In the **Purchase Amount** field, specify the amount of products / services purchased by the entity from the supplier.
- 140. Specify the Percentage of Total Purchases from the supplier.
- 141. Specify the Major Product Bought by the entity from the supplier.
- 142. Specify the Creditor Days for the supplier.
- 143. In the **Associated Since** field, search and select the date on which association between the entity and its supplier is established.
- 144. Click **Save**. Purchase breakup is added and displayed in the **Purchase Breakup** section.
- 145. To edit or delete the added purchase breakup, select the record and click the respective icon.
- 146. In the *Country Dependency Details* window, click **Save**. The details are added and displayed as shown below.

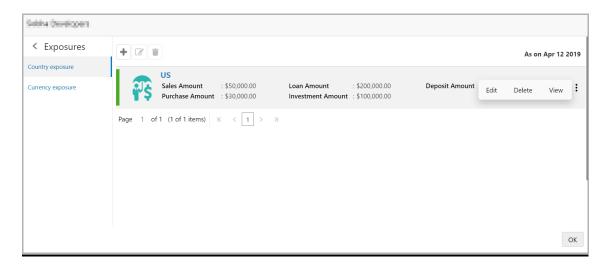

- 147. To Edit, Delete or View the added country dependency details, select the record and click the respective icon or click the hamburger icon and select the required option.
- 148. To capture the currency dependency details, click the **Currency Exposure** submenu. The *Currency Dependency Details* window appears:

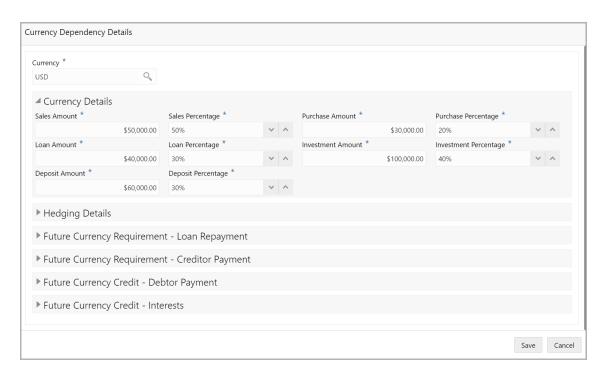

149. Search and select the **Currency**.

#### **Currency details**

- 150. Specify your customer's **Sales Amount** in the selected currency.
- 151. Specify your customer's **Sales Percentage** with respect to the selected currency.
- 152. Specify your customer's **Purchase Amount** in the selected currency.
- 153. Specify your customer's **Purchase Percentage** with respect to the selected currency.
- 154. Specify the **Loan Amount** availed by your customer in the selected currency.
- 155. Specify your customer's **Loan Percentage** with respect to the selected currency.
- 156. Specify your customer's **Investment Amount** in the selected currency.
- 157. Specify your customer's **Investment Percentage** with respect to the selected currency.
- 158. In the **Deposit Amount** field, specify the amount deposited by your customer in the selected currency.
- 159. In the **Deposit Percentage** field, specify the percentage of amount deposited by your customer in the selected currency.

#### **Hedging Details**

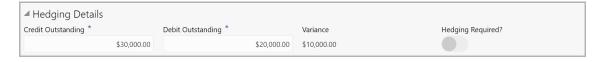

- 160. Specify the Credit Outstanding amount in the selected currency.
- 161. Specify the **Debit Outstanding** amount in the selected currency.

Upon entering the Credit and Debit Outstanding amounts, the system calculates and displays the **Variance**.

162. Enable the **Hedging required** switch, if hedging analysis is required.

#### **Future Currency Requirement - Loan Repayment**

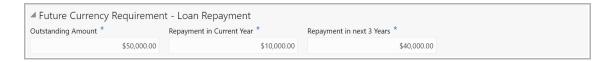

- 163. Specify your customer's **Outstanding Loan Amount** in selected currency.
- 164. In the **Repayment in current year** field, specify the loan amount to be repaid in the current year.
- 165. In the **Repayment in Next 3 Years** field, specify the loan amount to be repaid in next three years.

#### **Future Currency Requirement - Creditor Payment**

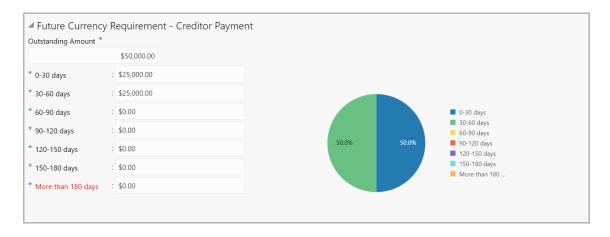

- 166. Specify the **Outstanding Amount** to be paid by your customer to their creditor in selected currency.
- 167. Specify the outstanding amount to be paid in **0-30 days**.
- 168. Specify the outstanding amount to be paid in **30-60 days**.
- 169. Specify the outstanding amount to be paid in 60-90 days.

- 170. Specify the outstanding amount to be paid in 90-120 days.
- 171. Specify the outstanding amount to be paid in **120-150 days**.
- 172. Specify the outstanding amount to be paid in 150-180 days.
- 173. Specify the outstanding amount to be paid after 180 days in the **More than 180** days field.

### Future currency credit - Debtor payment

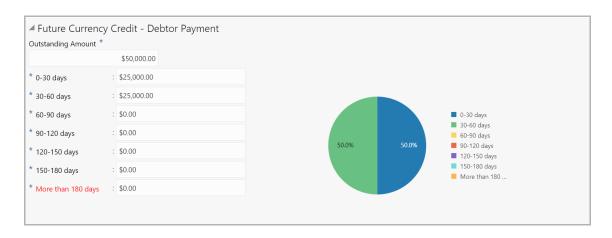

- 174. Specify the **Outstanding Amount** to be paid by your customer's debtor in the selected currency.
- 175. Specify the outstanding amount to be received in **0-30 days**.
- 176. Specify the outstanding amount to be received in 30-60 days.
- 177. Specify the outstanding amount to be received in 60-90 days.
- 178. Specify the outstanding amount to be received in 90-120 days.
- 179. Specify the outstanding amount to be received in 120-150 days.
- 180. Specify the outstanding amount to be received in 150-180 days.
- 181. Specify the outstanding amount to be received after 180 days in the **More than 180 days** field.

#### **Future Currency Credit - Interests**

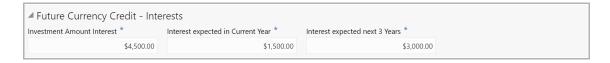

- 182. In the **Investment amount interests** field, specify the interest to be received for the amount invested in selected currency.
- 183. In the **Interest expected in current year** field, specify the interest to be received in the Current year.
- 184. In the **Interest expected in next 3 years** field, specify the interest to be received in the next 3 Years.

- 185. Click **Save** in the *Currency Dependency Details* window. The details are saved and displayed in *Currency Dependency Details* page.
- 186. To **Edit**, **Delete** and **View** the added currency exposure details, select the record and click the respective icons or click the hamburger icon and select the corresponding option.
- 187. Click Ok in the Party Details window.
- 188. To change the layout of the *customer Info* page, click the settings icon at the right corner. Layout options appear as shown below:

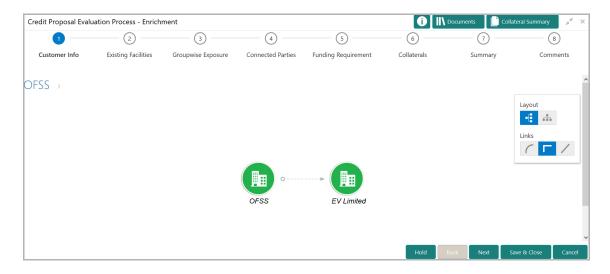

189. Click the required Layout and Link option. Layout is changed as shown below:

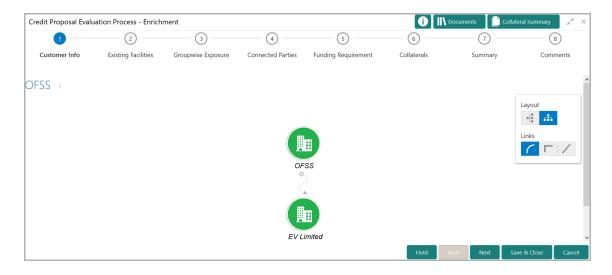

190. To go to the next stage, click Next. The Other Bank Facilities page appears.

#### Other Bank Facilities

Details about the facilities availed by the party from other banks can be captured in this data segment.

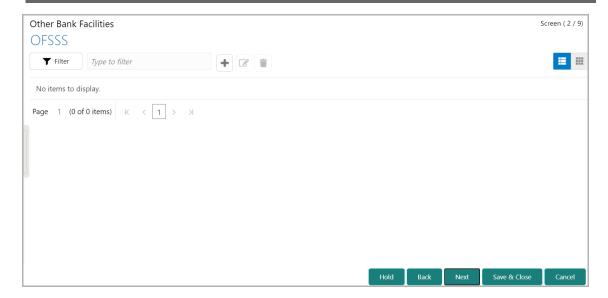

191. Click the add icon. The Facility Details window appears:

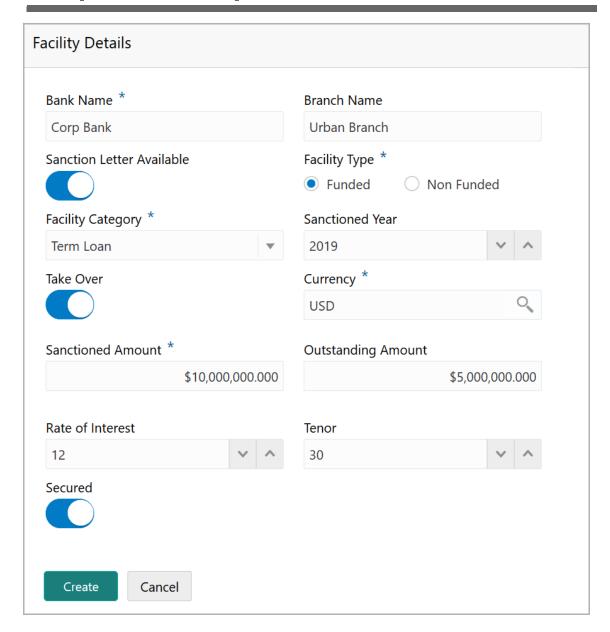

- 192. Type the other **Bank Name** and **Branch Name**.
- 193. Enable the **Sanction Letter Available** check box, if sanction letter is available for the other bank facility.
- 194. Choose the Facility Type. The options available are Funded and Non-Funded.
- 195. Select the **Facility Category** from the drop down list.
- 196. Type the year in which the other bank facility is sanctioned in the **Sanctioned Year** field.
- 197. Enable **Take Over** check box to add the other bank facility in funding requirement data segment.
- 198. Search and select the **Currency** in which the other bank facility is offered.
- 199. Specify the amount sanctioned by the other bank in **Sanctioned Amount** field.
- 200. Specify the **Outstanding Amount** to be paid by the party to the other bank.

- 201. Specify the Rate of Interest at which the facility is offered by other bank.
- 202. Specify the **Tenor** of the other bank facility.
- 203. Enable the **Secured** switch, if the other bank facility is secured with collateral.
- 204. Click Create. The other bank facility is added and displayed as shown below:

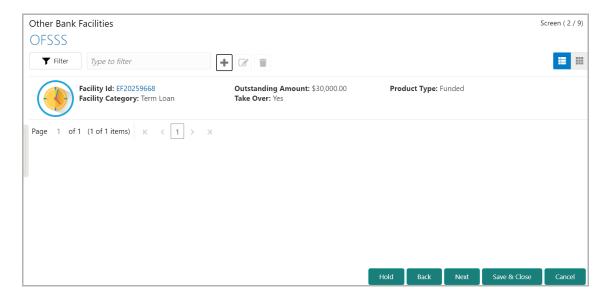

205. To change the layout of the *Other Bank Facilities* page to table view, click the table view icon at the right corner. The view is changed as shown below:

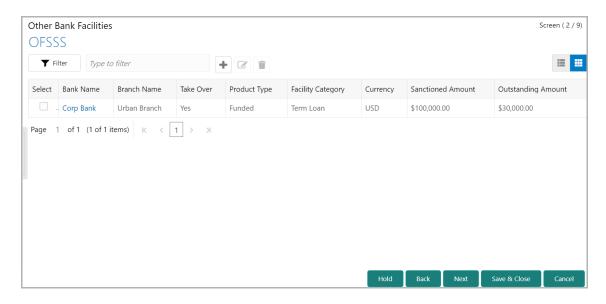

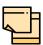

If the organization / party has availed more than one facility from any bank, add all the other bank facilities information by clicking add icon again.

206. To filter the required facility from all the available other bank facilities, click **Filter** button. The *Filter* window appears:

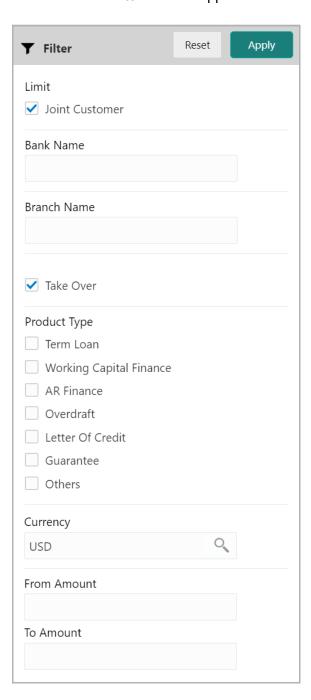

- 207. Type and / or select the filter parameters.
- 208. Click **Apply**. Other bank facilities that matches the filter parameters are displayed.

209. To filter the other bank facilities using single filter parameter, type the parameter directly in **Type to filter** text box.

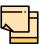

Minimum 3 characters need to be entered in the Type to filter text box to filter the facilities.

210. To edit the other bank facility information, **Select** the required facility from the list. Edit icon is enabled as shown below:

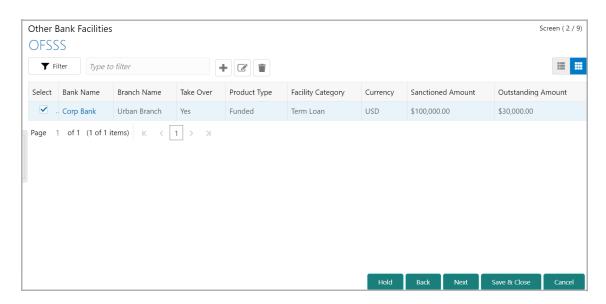

- 211. Click the edit icon. The Facility Details window appears.
- 212. Modify the required information and click Save.
- 213. To delete the other bank facility information, Select the facility and click delete icon.

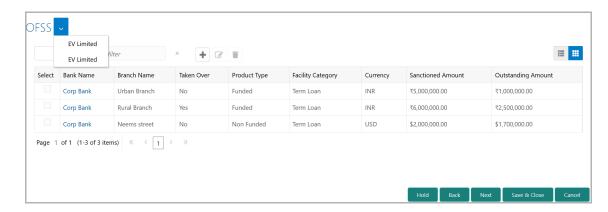

214. To add other bank facilities detail of the organization's customer (party's child party), click the arrow next to the organization name in the top left corner. Child party list appears.

- 215. Select the required child party. The *Other Bank Facilities [organization name] > [customer name]* page appears.
- 216. Add the existing Facility information of the customer and click **Next**. The *Write Up* page appears.

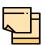

Refer Appendix A for information on the Write Up data segment.

Upon clicking **Next** in the *Write up* page, the *Connected Parties* page appears.

### **Connected Parties**

If the connected party of the organization is already linked with your bank, the connected party information can be added during proposal evaluation.

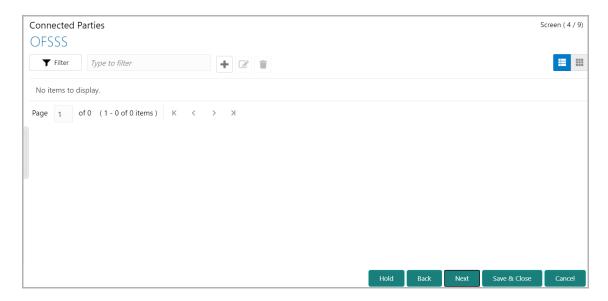

217. To add information about the organization's connected parties, click the add icon. *Connected Parties Details* window appears:

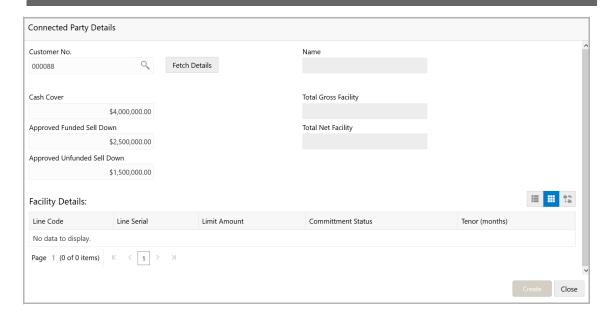

- 218. Search and select the Customer No of the party connected with the organization.
- 219. Click **Fetch Details**. Following details about the connected party are fetched and displayed:
  - Name
  - Total Gross Facility
  - · Total Net Facility
  - · Cash Cover
  - · Approved Funded Sell Down
  - Approved Unfunded Sell Down
  - · Facility Details
- 220. To change the view of **Facility Details**, click the required icon from List View, Table View and Tree View icons.
- 221. Click **Create.** Connected party details are added and displayed in the *Connected Parties* page.
- 222. To change the layout of the *Connected Parties* page to table view, click the Table View icon at the right corner.

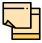

If the organization / party has more than one connected party in your bank, add all the connected parties details by clicking add icon again.

223. To filter the required connected party from the list, click **Filter** button. *Filter* window appears:

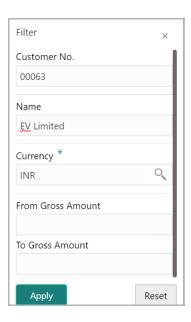

- 224. Type and / or select the filter parameters.
- 225. Click Apply. Connected parties that matches the filter parameters are displayed.
- 226. To filter the connected parties using single filter parameter, type the parameter directly in **Type to filter** text box.

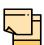

Minimum 3 characters need to be entered in the Type to filter text box to filter the connected parties.

- 227. To edit the connected party details, **Select** the required party from the list. Edit icon is enabled.
- 228. Click the edit icon. The Connected Party Details window appears.
- 229. Modify the required information and click Save.
- 230. To delete the connected party, **Select** the party and click delete icon.
- 231. To add connected party details of the organization's customer, click the arrow next to the organization name in the top left corner. Customer list appears.
- 232. Select the required customer. Connected Parties [organization name] > [customer name] page appears.
- 233. Add the connected party details of the customer and click **Next**. The *Groupwise Exposure* page appears.

### **Groupwise Exposure**

In this data segment, the exposure details of the child parties connected to the party can be captured.

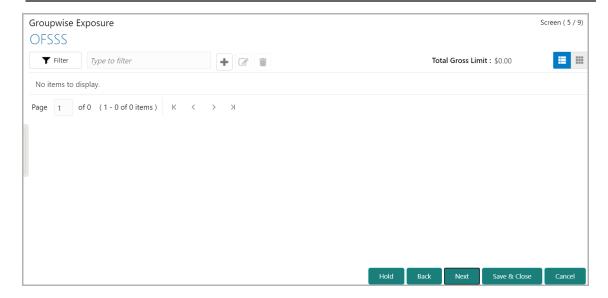

234. Click the add icon. The Groupwise Exposure Details window appears:

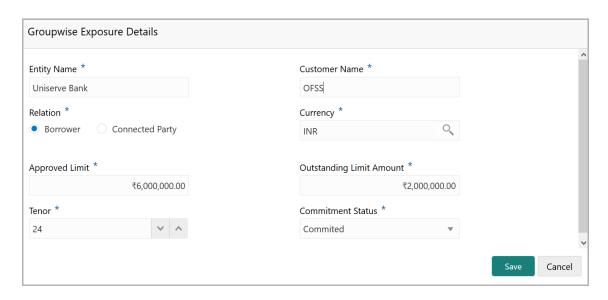

- 235. In **Entity Name** field, enter the name of bank from which the organization has availed facility.
- 236. In **Customer Name** field, enter the name of the party or the child party.
- 237. Select the **Relation** as **Borrower**, if party name is provided in the **Customer Name** field. If child party name is provided in the **Customer Name** field, select the **Relation** as **Connected Party**.
- 238. Search and select the **Currency** in which the facility is offered from the mentioned bank.
- 239. Specify the following details about the facility:
  - Approved Limit
  - Outstanding Limit Amount
  - Tenor

- 240. Select the **Commitment Status** from the drop don list. The options available are **Committed** and **Uncommitted**.
- 241. Click **Save**. Groupwise exposure details are added and displayed as shown below:

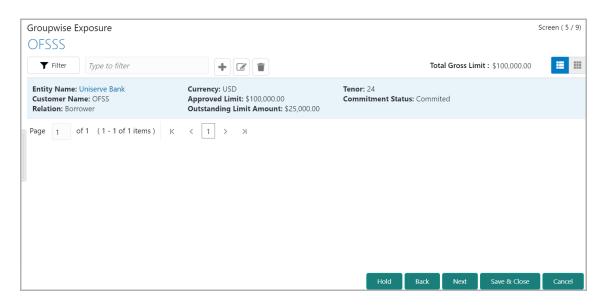

242. To change the layout of the *Groupwise Exposure* page to table view, click the Table View icon at the right corner.

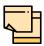

If the organization or its connected party has availed facility from more than one bank, add all the groupwise exposure details by clicking add icon again.

243. To filter the required groupwise exposure from the list, click **Filter** button. *Filter* window appears:

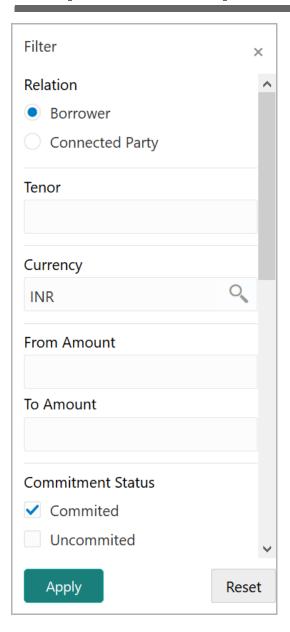

- 244. Type and / or select the filter parameters.
- 245. Click **Apply**. Existing groupwise exposure that matches the filter parameters are displayed.
- 246. To filter the groupwise exposure using single filter parameter, type the parameter directly in **Type to filter** text box.

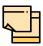

Minimum 3 characters need to be entered in the Type to filter text box to filter the groupwise exposure.

- 247. To edit the groupwise exposure information, **Select** the required exposure from the list. Edit icon is enabled.
- 248. Click the edit icon. *Groupwise Exposure Details* window appears.

- 249. Modify the required information and click Save.
- 250. To delete the groupwise exposure information, **Select** the exposure and click delete icon.
- 251. To add groupwise exposure detail of the organization's customer, click the arrow next to the organization name in the top left corner. Customer list appears.
- 252. Select the required customer. *Groupwise Exposure [organization name] > [customer name]* page appears.
- 253. Add the groupwise exposure information of the customer and click **Next**. The *Funding Requirement* page appears.

### **Funding Requirement**

You can capture the funding requirement of your customer (party) in this data segment by adding a facility for the party.

The facility can be either directly created or created using the Facility Template maintained at the Maintenance module.

Before creating the facility, Liability details must be captured for the facility.

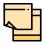

Liability details cannot be captured, if the Group Concentration Limit application is selected during credit proposal initiation.

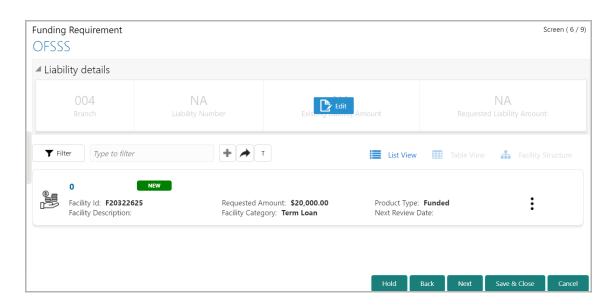

If the **Take Over** check box is selected while adding existing facility, the added existing facility is displayed in the *Funding Requirement* page.

- 254. To add the liability details, expand and mouse hover on the **Liability details** section. The **Edit** icon appears.
- 255. Click the **Edit** icon. The *Liability Details* window appears.

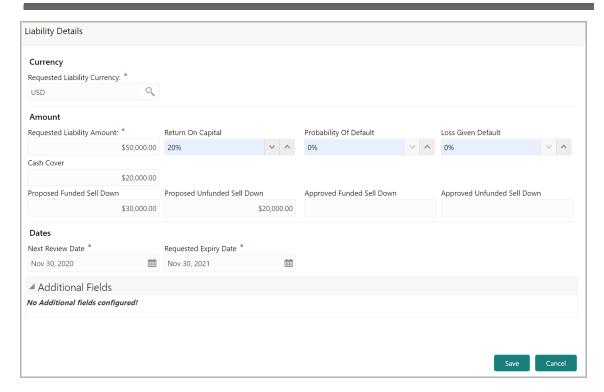

#### **Currency**

256. In the **Requested Liability Currency** field, search and select the currency in which the liability is requested by the entity.

#### **Amount**

- 257. Specify the following details:
  - · Requested Liability Amount Liability amount requested by the entity
  - Return On Capital Ratio calculated by dividing the after tax operating income by the average book-value of the invested capital
  - Probability Of Default Estimate of the likelihood that the entity will be unable to meet its debt obligations
  - Loss Given Default Amount of money a bank or other financial institution loses when a borrower defaults on a loan
  - Cash Cover Amount deposited by the entity in your bank
  - Proposed Funded Sell Down Funded sell down proposed for the entity
  - · Proposed Unfunded Sell Down Unfunded sell down proposed for the entity
  - Approved Funded Sell Down Funded sell down approved for the entity
  - Approved Unfunded Sell Down Unfunded sell down approved for the entity

#### **Dates**

258. Select the **Next Review Date** for the Group Concentration Limit Proposal application.

- 259. Select the **Requested Expiry Date** for the liability based on your customer request.
- 260. Click Save. Details are updated in the Liability details section.
- 261. To view the added Liability, mouse hover on the Liability details section and click **View**.

#### **Creating Facility without Template**

262. To directly add the facility without using template, click the add icon. The *New Facility* window appears.

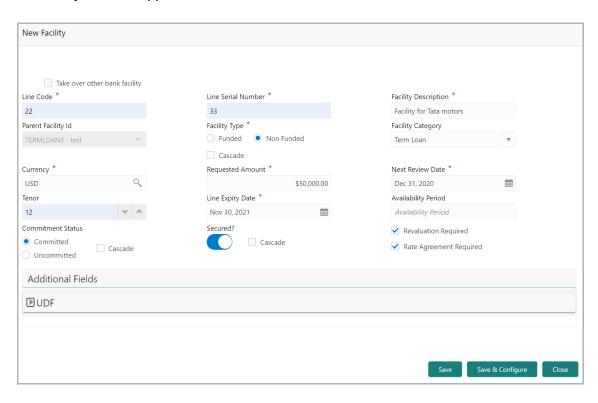

In the *New Facility* window, you can link the other bank facility and / or create new facility by adding the necessary information.

263. To link the other bank facility with a facility, enable the **Link existing facility** check box.

To add a new funding requirement:

- 264. Type the Line Code.
- 265. Type the Line Serial Number.
- 266. Type the Facility Description.
- 267. Select the **Parent Facility Id** from the drop down list.
- 268. Choose the Facility Type. The options available are Funded and Non Funded.

You can restrict creation of sub-facility of type other than the selected type by enabling the Cascade check box. For example, if the **Facility Type** is selected as **Funded** and the **Cascade** check box is enabled, the sub-facility of type Non Funded cannot be created.

- 269. Select the Facility Category from the drop down list.
- 270. Search and select the **Currency** in which the facility has to be offered.
- 271. Specify the amount requested by the organization in Requested Amount field.
- 272. Click the calendar icon and select the **Next Review Date** for the facility.
- 273. Type the **Tenor** for the facility.
- 274. Select the Line Expiry Date.
- 275. Specify the Availability Period for the facility.
- 276. Choose the **Commitment Status** for the facility. The options available are **Committed** and **Uncommitted**.

You can restrict creation of committed / uncommitted sub-facility for this facility by enabling the Cascade check box. For example, if the **Commitment Status** is selected as **Committed** and the **Cascade** check box is enabled, the uncommitted sub-facility cannot be created, and vice versa.

277. Enable the **Secured?** switch, if collaterals are available for the facility.

You can restrict creation of unsecured sub-facilities for this facility by enabling the **Cascade** check box along with the **Secured?** switch.

- 278. Enable the **Revaluation Required** check box, if the facility has to be re-valuated during EOD batch process using the exchange rate maintained at the facility level.
- 279. Enable the **Rate Agreement Required** check box, if the exchange rate maintained at the facility level has to be applied in case of cross currency utilization and block transactions and revaluation.
- 280. To save the details and exit the New Facility window, click Save.
- 281. To add further details about the facility, click Save & Configure.
- 282. To exit the New Facility window without saving the information, click Cancel.

#### **Modifying Facility Details**

Upon clicking **Save & Configure** or clicking the edit icon in *Basic Info* page, the *Facility Details* window appears:

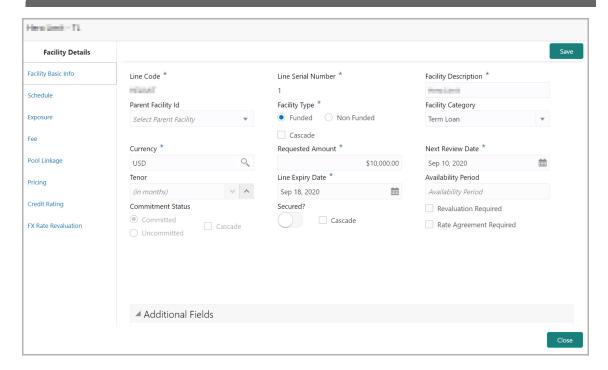

283. Modify the facility details, if required.

#### Scheduling facility disbursement

284. To add the details of the payment to be made on schedule basis, click **Schedule** from the left menu.

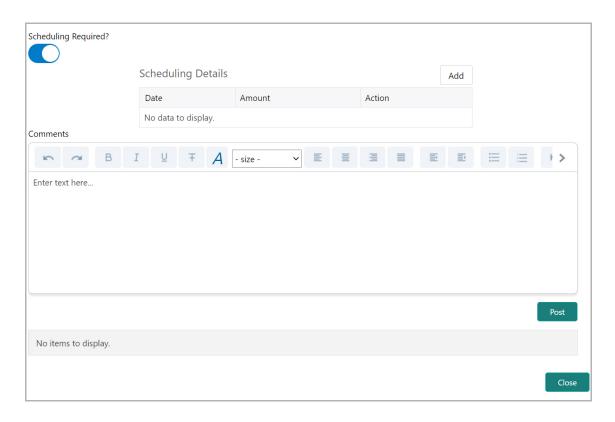

- 285. Enable the Scheduling Required? switch. The Add button is enabled.
- 286. Click the Add button. The Scheduling Details window appears:

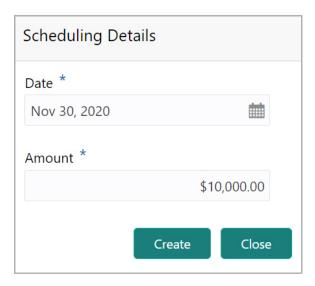

- 287. Click the calendar icon in **Date** field and schedule the part of facility payment.
- 288. Specify the **Amount** to be paid to the organization on the scheduled date.
- 289. Click Save. Scheduling details are added and listed as shown below:

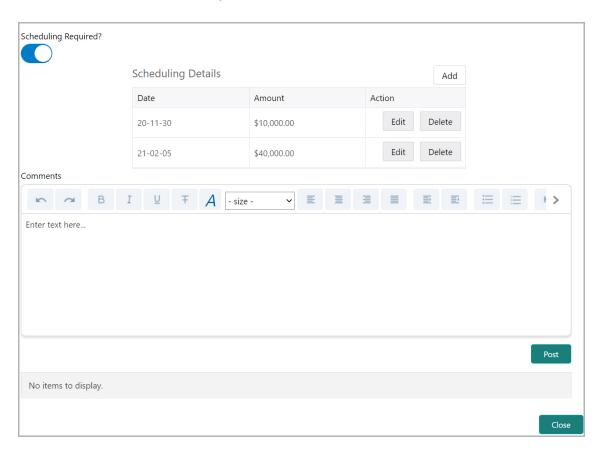

290. To add another scheduling detail, click the **Add** button again.

- 291. To edit the scheduling detail, click the **Edit** button.
- 292. To delete the scheduling detail, click the **Delete** button.
- 293. Specify remarks for the schedule, if any.
- 294. Click **Post**. Comment is posted below the **Comments** text box.

### **Adding Exposure Details**

295. To capture exposure information, click **Exposure** from the left menu.

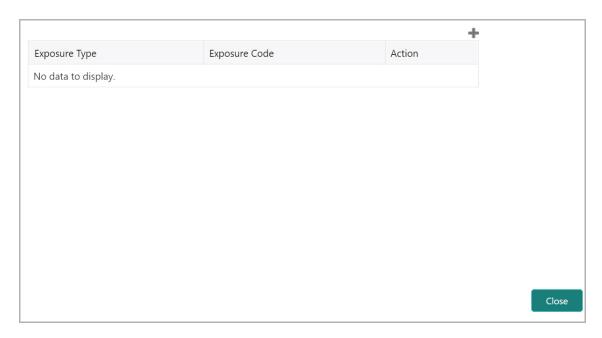

You can associate any exposure maintained in OBELCM to the facility for tracking purpose.

- 296. Click the + (add) icon. A record is created for capturing the exposure details.
- 297. Type the **Exposure Type** and **Exposure Code** for the facility.
- 298. To add another exposure type and code, click the + (add) icon again.

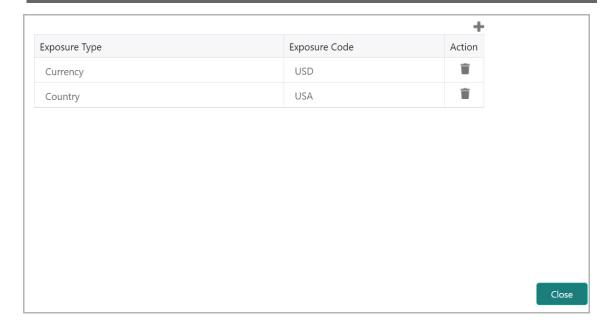

299. To delete the exposure record, click the delete icon in the Action column.

### Adding Fee Details

300. To add fee preferences, click **Fee** from the left menu.

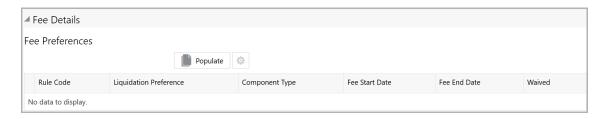

301. Click **Populate.** Fee details such as Rule code, Liquidation Preference, Component Type, Fee Start Date, Fee End Date and Waived will be fetched from the target system.

#### Linking Facility to the Pool

You can link facility to the collateral pools maintained in the system by selecting the pool code.

302. Click **Pool Linkage** from the left menu.

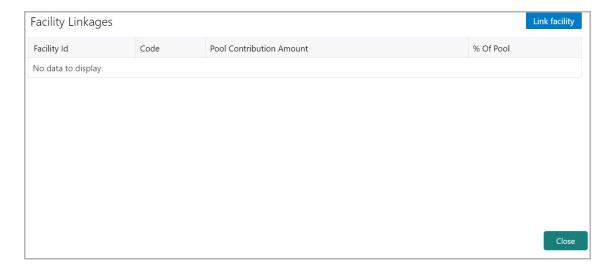

#### 303. Click **Link Facility**. The following window appears:

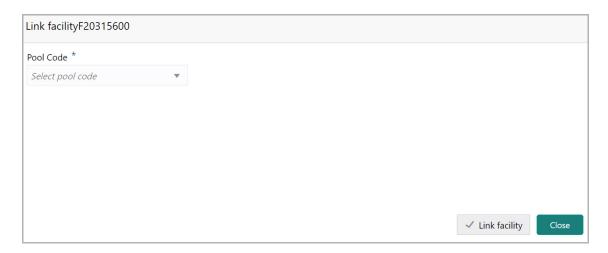

- 304. Select the required **Pool Code** from the drop down list.
- 305. Click Link Facility.

### Adding Pricing Detail

306. To add pricing detail for the facility, click **Pricing** from the left menu.

If Facility Type is selected as Non Funded, Commission and Charges can be added in the Pricing section.

If Facility Type is selected as Funded, Interest and Charges can be added in the Pricing section.

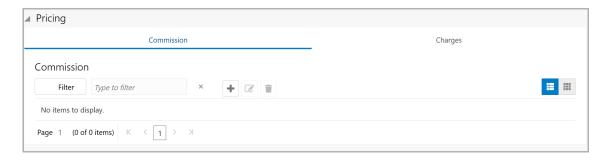

307. To add commission details, click the add icon. The *Commission Details* window appears:

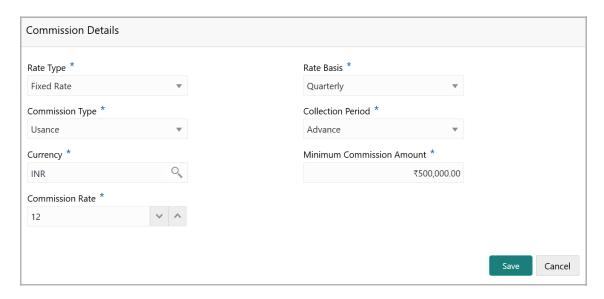

- 308. Select the **Rate Type** from the drop down list.
- 309. Select the commission collection frequency from the Rate Basis drop down list.
- 310. Select the **Commission Type** from the drop down list.
- 311. Select the Collection Period from the drop down list.
- 312. Search and select the **Currency** in which the commission has to be collected from the organization.
- 313. If "Fixed Rate" is selected as the **Rate Type**, specify the **Minimum Commission Amount** and the **Commission Rate** in the respective fields.
- 314. If "Flat Amount" is selected as the **Rate Type**, specify the **Commission Amount**.
- 315. Click Save. Commission details are added and listed in Commission tab.
- 316. To cancel the operation, click **Cancel**.

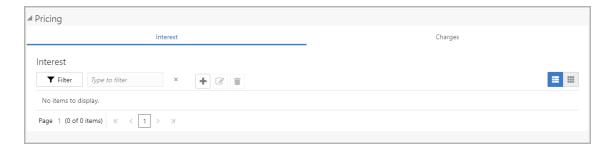

317. To add interest details, click the add icon in **Pricing - Interest** section. *Interest Details* window appears:

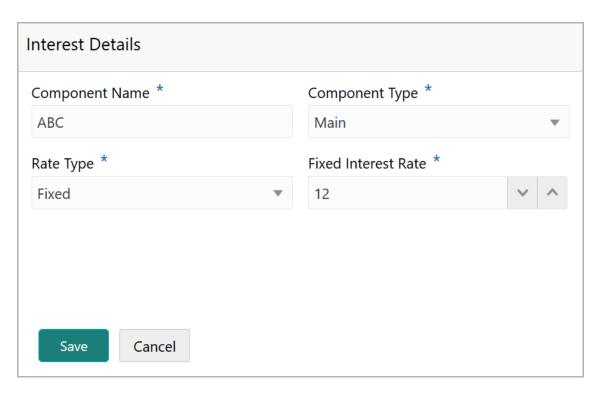

- 318. Type a name for the interest in **Component Name** field.
- 319. Select the **Component Type** from the drop down field.
- 320. Select **Rate Type** from the drop down field. The options available are: Fixed, Floating and Special Amount.
- 321. If Fixed is selected as Rate Type, specify the Fixed Interest Rate.

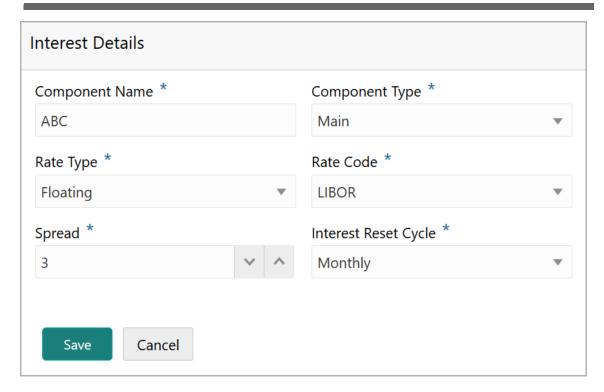

- 322. If Floating is selected as **Rate Type**, type / select the following details:
  - Rate Code
  - Spread
  - · Interest Reset Cycle

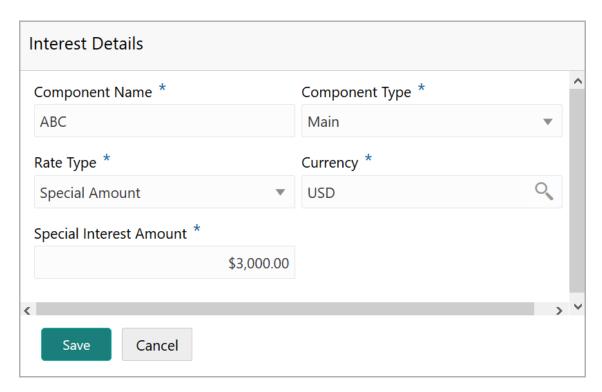

- 323. If Special Amount is selected as **Rate Type**, search and select the **Currency** and then specify the **Special Interest Amount**.
- 324. Click Save. Interest details are added and listed as shown below:

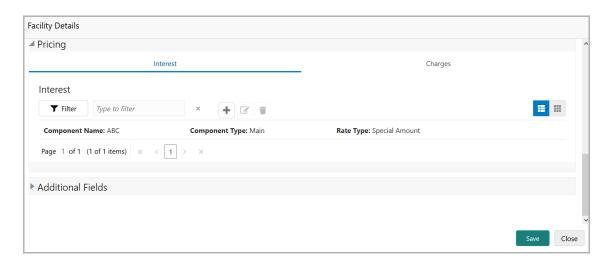

325. To add the charge details, click **Charges** tab in **Pricing** section and then click the add icon. **Charge Details** window appears:

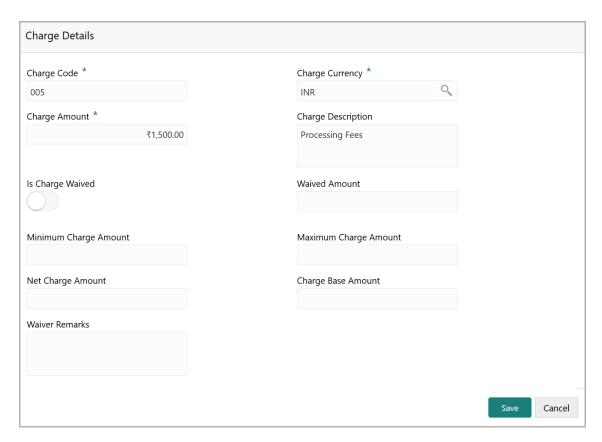

- 326. Type the **Charge Code** to mention the type of charge.
- 327. Search and select the Charge Currency.
- 328. Specify the Charge Amount for the facility.

- 329. Type the Charge Description.
- 330. Enable **Is Charge Waived** switch, if waiver can be claimed for this charge.
- 331. Enter the following details in respective fields:
  - · Waived Amount
  - · Minimum Charge Amount
  - Maximum Charge Amount
  - Net Charge Amount
  - Charge Base Amount
  - · Waiver Remarks
- 332. Click Save. Charge details are added and listed as shown below:

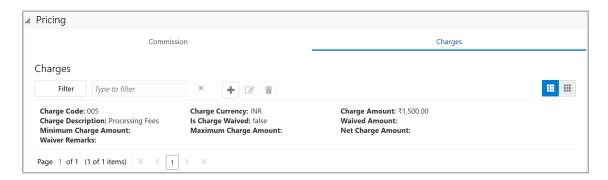

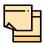

To add more charges for the facility, click the add icon again and provide the charge details.

- 333. To edit the charge details, click the added charge and then click the edit icon.
- 334. To delete the charge details, click the added charge and then click the delete icon.
- 335. To change the list view to table view, click the table icon at the right corner.

### **Adding Credit Rating**

If the facility is rated by the rating organizations, you can add the ratings of facility under Credit Ratings menu.

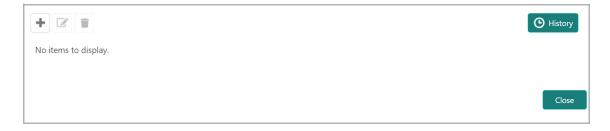

336. Click the add icon. The *Credit Rating* window appears:

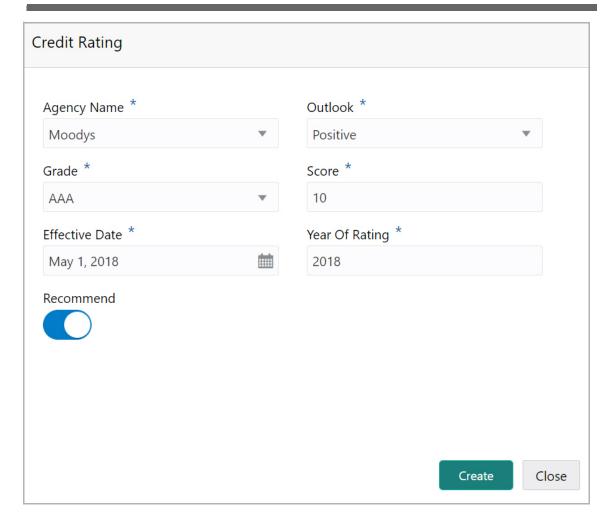

- 337. Select the name of agency by which the facility is rated from the **Agency Name** drop down list.
- 338. Select the **Outlook** and **Grade** of the rating from the drop down list.
- 339. Specify the **Score** provided for the facility.
- 340. Click the calendar icon in the **Effective Date** field and select the date on which the rating is provided.

The **Year Of Rating** is automatically populated based on the selected Effective Date.

- 341. Enable the **Recommend** switch, if the facility is recommended by the rating agency.
- 342. Click **Create**. The rating is added and displayed in the Credit Rating page.
- 343. To view the history of credit ratings added during different processes, click the **History** icon.
- 344. To filter the credit ratings in the *History* window, click the **Filter** icon and select the **Agency Name** or directly type the agency name in **Type to filter** text box.

### Adding FX Rate Revaluation Details

You can add FX rate and revaluation details for the facility under the **FX Rate Revaluation** menu. The facility will be periodically re-valuated considering the FX rate, based on the configured frequency.

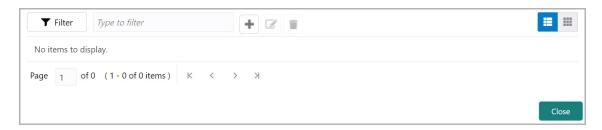

345. Click the add icon. The FX Rate Revaluation window appears:

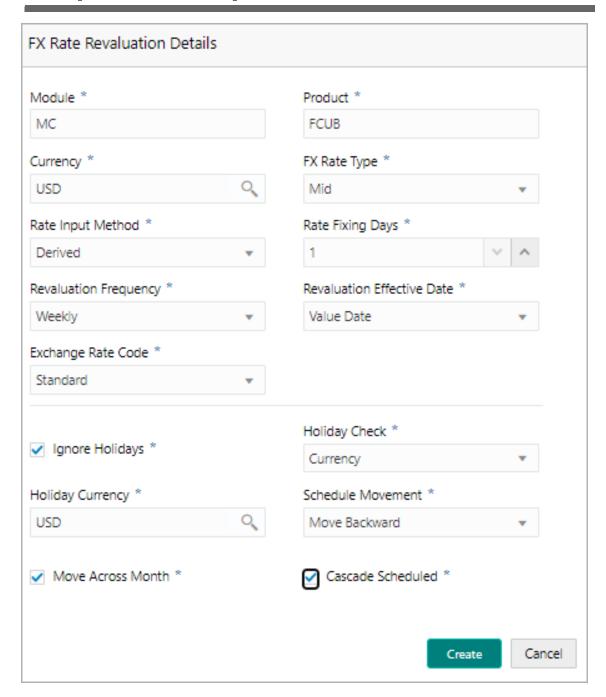

- 346. In the **Module** field, type the name of module from which the FX rate detail has to be fetched. For example, LC (Letters of Credit module in FCUBS)
- 347. In the **Product** field, type the name of product from which the FX rate detail has to be fetched. For example, Import LC Issuance (product under LC module)
- 348. Select the Currency for which the FX rate has to be applied.
- 349. Select the **FX Rate Type** from the drop down list. The options available are: Mid, Sell, and Buy.
- 350. Select the **Rate Input Method** from the drop down list. The options available are Derived and Fixed.

If **Rate Input Method** is selected as Derived, the **Exchange Rate Code** field appears. You must select the required exchange rate code from the list of codes maintained in the mentioned Product.

If **Rate Input Method** is selected as Fixed, the **Fixed Rate** field appears. You must specify the fixed rate for the revaluation.

351. Specify the **Rate Fixing Days**. The value must be between 1 to 5.

If the Rate Fixing Days is set as 1, the system will pick up the rate from previous day i.e. current day - 1.

- 352. Select the **Revaluation Frequency** from the drop down list. The options available are: Daily, Weekly, Monthly, Quarterly, Half Yearly, Yearly, and None.
- 353. Select the **Revaluation Effective Date** from which the revaluation should happen. The options available are: Value Date and Calendar Date.
- 354. Enable the **Ignore Holidays** check box, if required. The revaluations that are due on holidays will not be performed on the holiday.
- 355. Select the **Holiday Check** option from the drop down list. The options available are Currency, Both, and Local.

The system will determine the holidays based on the selected Holiday Check option. For example, if Holiday Check is selected as Currency, then the system will refer the Currency Holiday Maintenance to determine holidays.

- 356. Select the **Holiday Currency** for which the holiday table must be checked.
- 357. Select the **Schedule Movement** option from the drop down list. The options available are: Move Backward and Move Forward.

If **Move Backward** option is selected, the system will schedule the revaluations that are due on holiday before the holiday.

If **Move Forward** option is selected, the system will schedule the revaluations that are due on holiday after the holiday.

358. Enable the Move Across Month check box, if required.

If you have chosen to move a schedule falling due on a holiday to the next working day, or the previous working day, and it crosses over into another month, the schedule date will be moved only if you indicate so. If not, the schedule date will be kept in the same month.

359. Enable the **Cascade Schedule** check box, if required. Next schedule will be fixed based on how the schedule date was moved for a holiday.

For example, if the **Revaluation Frequency** is Monthly and the schedule that is due on holiday (1st January) is moved forward to the next day (2nd January) based on selected **Schedule Movement** option, then from the next month (February), the schedule is shifted to 2nd of every month if the **Cascade Schedule** check box is enabled.

- 360. Click Create. The FX rate revaluation details are saved.
- 361. To modify the added FX rate revaluation details, select the record and click the edit icon.
- 362. To delete the added FX rate revaluation details, select the record and click the delete icon.
- 363. To exit the Facility Details window, click Close.

#### **Creating Facility with Template**

364. To create the facility using template, click the **Facility Template** (T) icon. The *Facility Template* window appears:

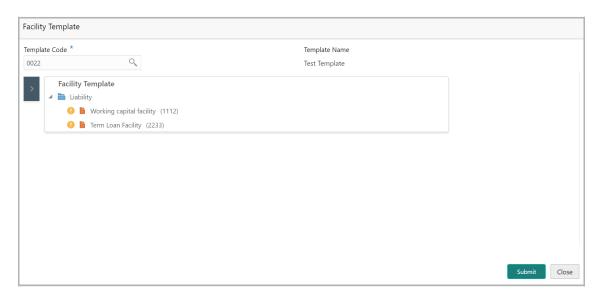

- 365. Search and select the **Template Code** maintained at the Maintenance module. Facility Template associated with the Template Code is displayed.
- 366. To add additional facility to the Facility Template, click the right arrow at the left side. **Available Facility** section expands as shown below.

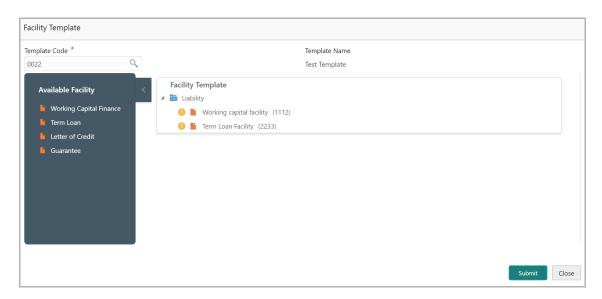

- 367. Drag and drop the required facility from the **Available Facility** section to the **Facility Template** section.
- 368. To capture the facility details, click the facility in the **Facility Template** section. Fields related to the facility appear as shown below:

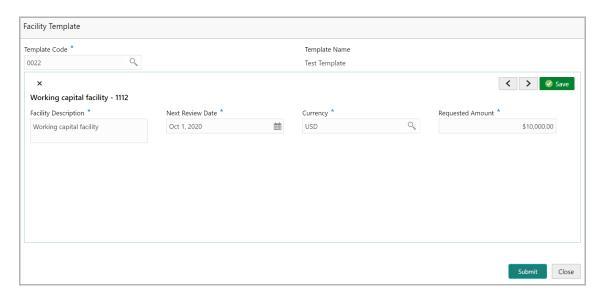

- 369. Type the **Facility Description**.
- 370. Select / specify the Next Review Date for the facility.
- 371. Search and select the Currency for the Requested Amount.
- 372. Specify the Requested Amount.
- 373. Click Save.
- 374. After providing details for all the facilities in the **Facility Template** section, click **Submit**. Facility is created and listed as shown below.

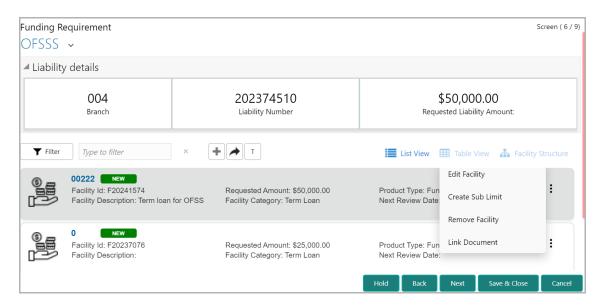

#### **Creating Sub Limit**

You can create any number of sub-limits for the facility. The sum of Requested Amount specified in each sub-limit should not exceed the Requested Amount in the parent facility.

While creating sub-limit, the Tenor and Line Expiry Date for the facility cannot be more than that of the parent facility.

375. Click the hamburger icon at the corresponding facility record and select **Create Sub Limit.** The *Facility Details* window appears as shown below.

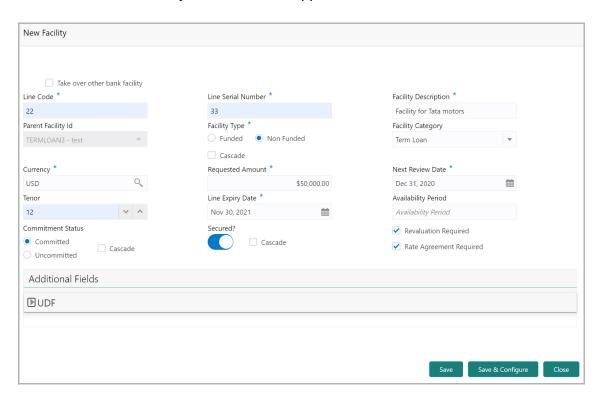

376. Provide the necessary details to create sub-limit and click **Save**. Sub-limit is created and displayed in the *Funding Requirement* page as shown below:

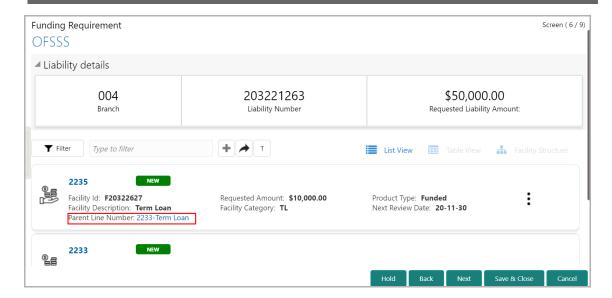

#### **Removing Facility**

377. To delete the facility, click the hamburger icon at the corresponding facility record and select **Remove Facility**.

#### **Linking Document**

378. To link documents with the facility, click the hamburger icon at the corresponding facility record and select **Link Document**. The *Document* window listing the mandatory and optional documents maintained for the facility appears:

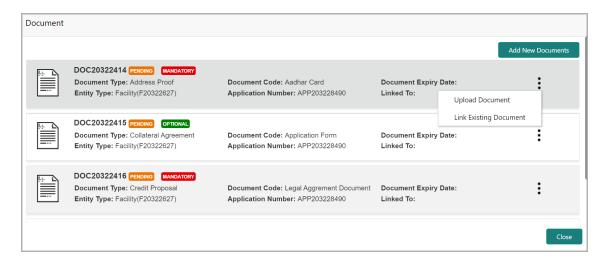

379. To upload the listed documents, click the hamburger icon in the required item and select **Upload Document**. The *Document* window with pre-populated document details appears:

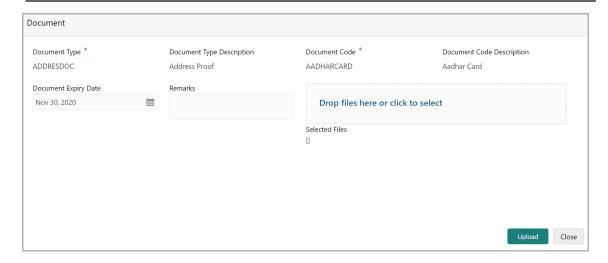

- 380. In the **Drop files here or click to select** section, drag and drop or click and upload the necessary document.
- 381. Click Upload.

If the party is your existing customer and the documents are already uploaded, you can use the **Link Existing Document** option available under the hamburger icon to link the existing documents.

If you want to upload any document that is not listed in the *Documents* window, click **Add New Documents** and upload the document.

#### **Linking Existing Facilities**

If the **Take Over** check box is not enabled while adding existing facilities, the user can link the existing facilities with the funding requirement using this option.

382. Click the **Link Existing Facilities** icon next to the **Add New Facility** icon. The *Link Existing Facilities* window listing all the existing facilities appears:

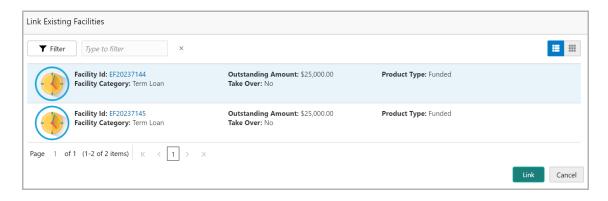

- 383. To filter the required existing facility, click the **Filter** icon and select the search parameters or directly specify the existing facility in the **Type to filter** text box.
- 384. To change the layout of the *Link Existing Facilities* window, use the **List View** and **Table view** icons at the top right corner.

385. Select the required existing facility and click **Link**. Existing facility is added to the funding requirement page.

#### **Filtering Facility**

386. To filter the required facility from the list, click **Filter** button. The *Filter* window appears.

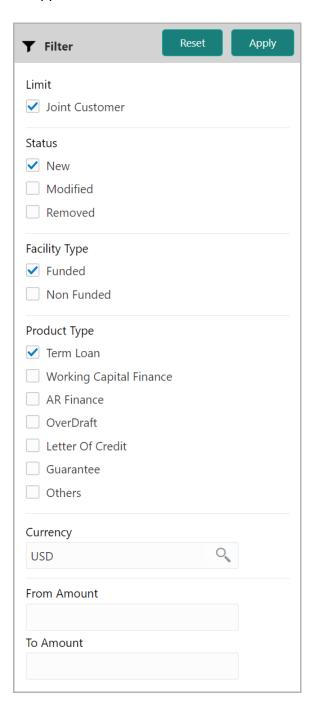

- 387. Type and / or select the filter parameters.
- 388. Click **Apply**. Facility that matches the filter parameters are displayed.

389. To filter the facility using single filter parameter, type the parameter directly in **Type to filter** text box.

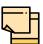

Minimum 3 characters need to be entered in the Type to filter text box to filter the facilities.

- 390. To delete the facility, **Select** the facility and click delete icon.
- 391. To change the layout of facility details to table view, click the **Table View** icon.

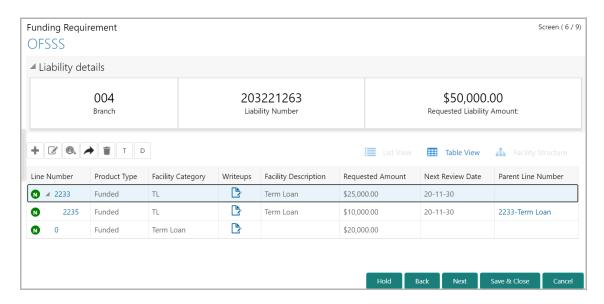

- 392. To view the facility details in table view, click the Line Number.
- 393. To capture writeup for the facility, click the **Writeup** icon.
- 394. To change the layout of facility details to tree view, click the **Facility Structure** icon. The page appears as shown below:

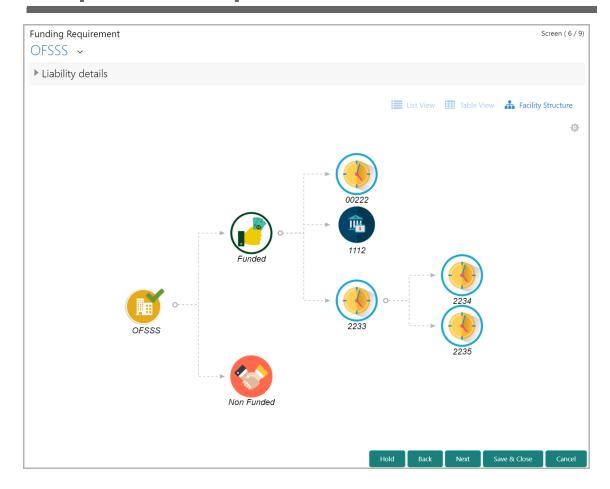

- 395. To add facility details for the organization's customer, click the arrow next to the organization name in the top left corner. Customer list appears.
- 396. Select the required customer. Funding Requirement [organization name] > [customer name] page appears.
- 397. Add the facility details for the customer and click **Next**. The *Collaterals* page appears.

#### Collaterals

You can capture information about the collaterals submitted by the party in this data segment.

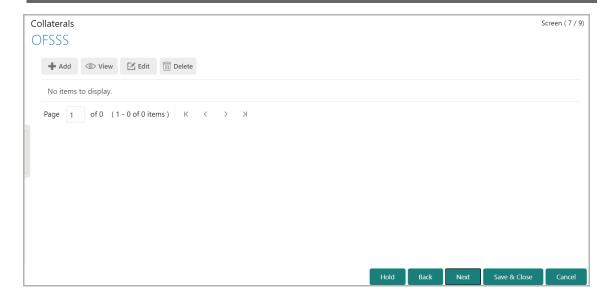

398. Click the add icon. The Collateral Details window appears:

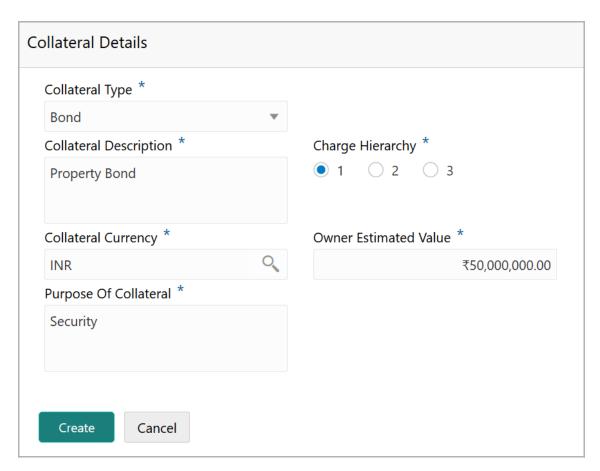

- 399. Select the **Collateral Type** from the drop down list.
- 400. Type the Collateral Description.
- 401. Choose the Charge Hierarchy.

- 402. Search and select the currency in which the collateral is evaluated from **Collateral Currency** search box.
- 403. Specify the **Owner estimated value** of the collateral.
- 404. Type the **Purpose Of Collateral**.
- 405. Click Create. Collateral details are added and listed as shown below:

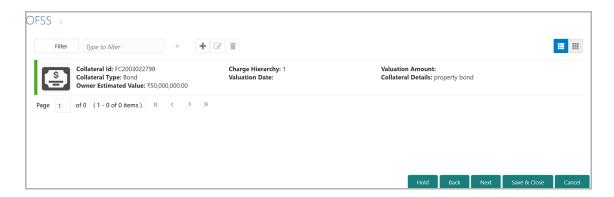

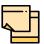

To add details about more collateral, click the add icon again and provide the details.

- 406. To filter the required collateral details from the list, click **Filter** button. *Filter* window appears.
- 407. Type and / or select the filter parameters.
- 408. Click **Apply**. Collateral details that matches the filter parameters are displayed.
- 409. To filter the collateral details using single filter parameter, type the parameter directly in **Type to filter** text box.

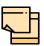

Minimum 3 characters need to be entered in the Type to filter text box to filter the collateral details.

- 410. To edit the collateral details, select the corresponding record and click the edit icon.
- 411. To delete the collateral details, select the corresponding record and click the delete icon.
- 412. To change the layout of the *Collateral Details* page to table view, click the Table View icon at the right corner.
- 413. To add collateral details for the child party, click the arrow next to the party name in the top left corner. Customer list appears.
- 414. Select the required customer. *Collaterals [organization name] > [customer name]* page appears.

415. Add the collateral details for the child party and click **Next**. The *Summary* page appears.

#### **Summary**

The *Summary* data segment displays all the information added in the previous pages for verification.

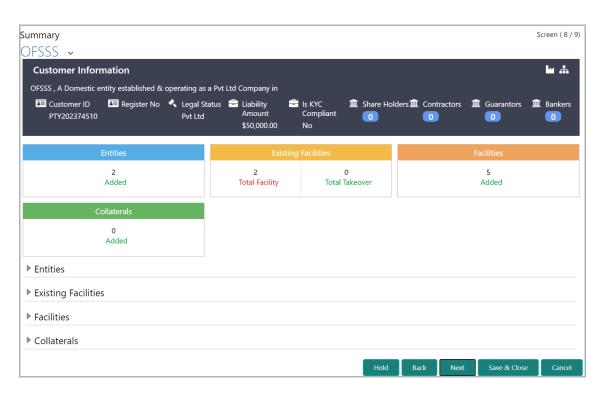

The *Summary* page displays all the information added in the previous stages for verification.

- 416. Click and expand the following sections to verify the information:
  - Entities
  - · Existing Facilities
  - Facilities
  - · Collaterals
- 417. If modification is not required, click **Next**.
- 418. To modify the provided information, click Back and edit the required information.

Upon clicking **Next**, *Comments* page appears.

#### Comments

The *Comments* page allows to capture the remarks for the overall process. Posted comments are displayed at the bottom of the page to enable the user in identifying the previous actions performed by them.

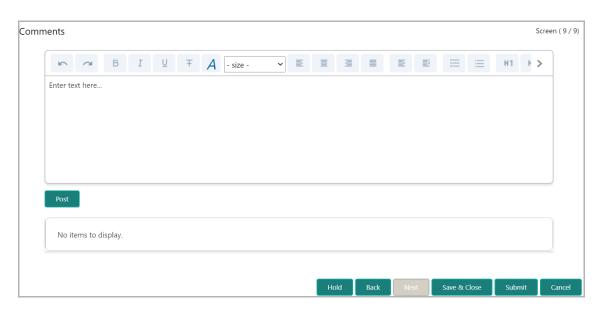

- 419. Type the necessary comments in the text box and click **Post**. Comment is posted.
- 420. To hold the credit proposal initiation process, click **Hold**.
- 421. To go back to the previous stage, click **Back**.
- 422. To save the process for future edit, click **Save & Close**.
- 423. To submit the enriched application for evaluation, click Submit.
- 424. To exit the process without saving the information, click **Cancel**.

Upon clicking Submit, Policy exceptions window appears:

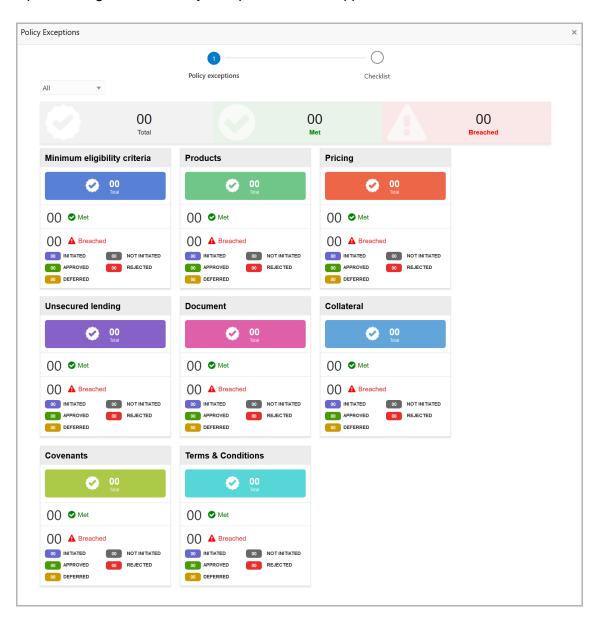

By default, policy exceptions are displayed for both the organization (party) and its child party.

- 425. To view the policy exception detail specific to party or child party, select the party from the drop down list at top left corner.
- 426. Click the Checklist data segment.

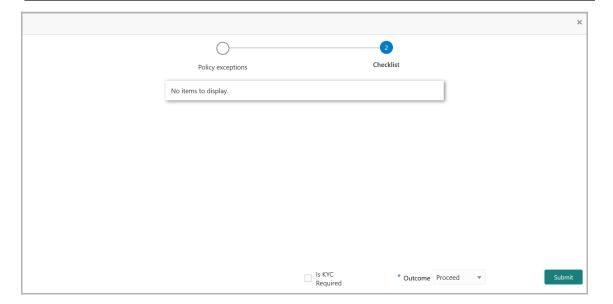

- 427. Enable the **Is KYC Required** check box, if KYC evaluation task is required to be created.
- 428. Select the Outcome as PROCEED.
- 429. Click Submit.

Upon submitting the enriched application, the application is moved to Proposal Evaluation stage.

#### **Proposal Evaluation**

In OBCFPM, credit evaluation, legal evaluation and risk evaluation for the proposal can be performed in a parallel manner before sending the proposal to the proposal structuring stage.

#### **Credit Evaluation**

To perform credit evaluation for the proposal, perform the following steps:

1. In OBCFPM, navigate to **Tasks > Free Tasks**. *Free Task* page appears:

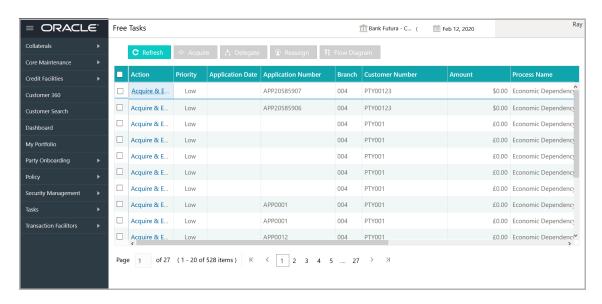

2. Select the required application and click **Acquire & Edit.** *Credit Evaluation - Summary* page summarizing the proposal appears:

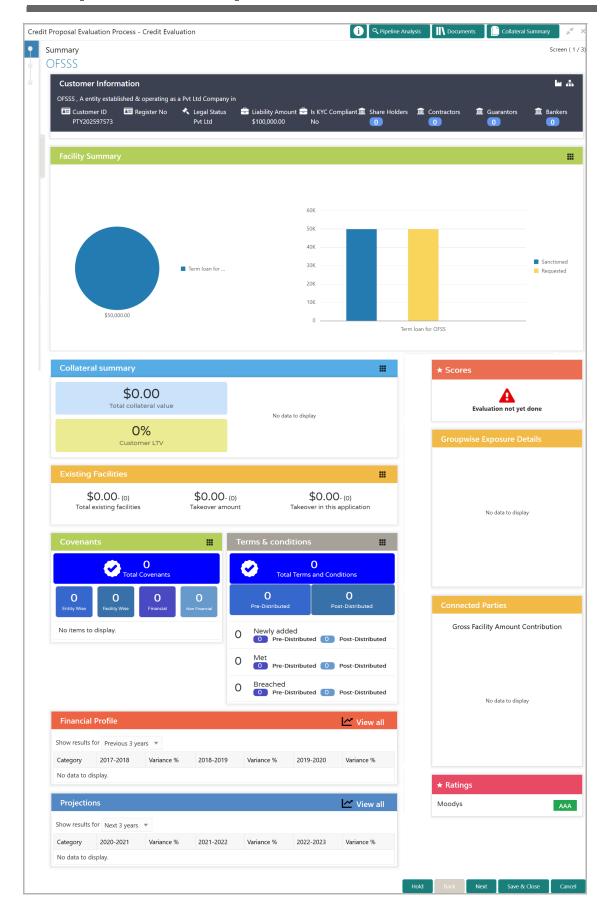

3. To view the sector and industry information, click the industry icon in **customer information** section. *Industry Details* window appears:

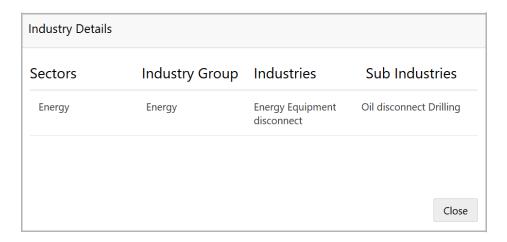

- 4. Click **Close** to exit the *Industry Details* window.
- 5. To view the overview of the organization, click the entity overview icon in **Customer Information** section. *Entity Overview* window appears:

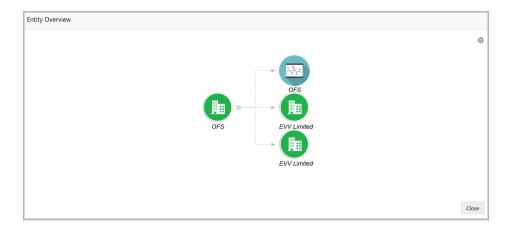

6. To change the layout of the entity overview, click the configuration icon at the top right corner. *Layout* window appears:

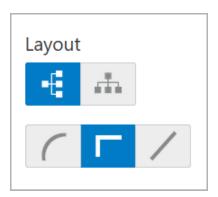

7. Select the required layout. Entity Overview is changed to the selected layout as shown below:

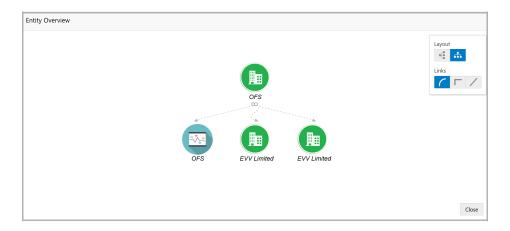

8. To exit the *Entity Overview* window, click **Close**.

In Customer Information section, the count of Share Holders, Contractors, Guarantors, and Bankers is displayed.

9. To view the detailed information about the Share Holders, Contractors, Guarantors, and Bankers, click the respective count numbers.

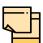

For more information on actions that can be performed in the Summary page, Refer Credit 360 User Guide.

10. After reviewing the Summary, click **Next**. Credit Evaluation page appears:

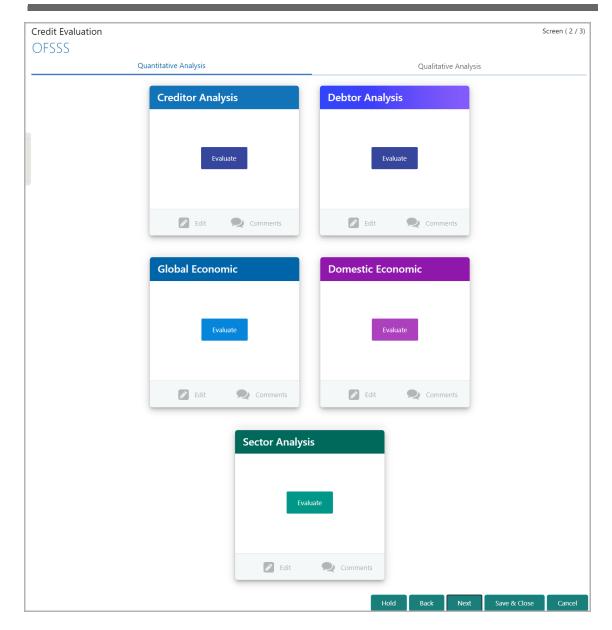

In *Credit Evaluation* page, the banker can perform the following analysis for the organization and its connected parties by answering simple questions related to the analysis:

- Quantitative Analysis
- · Qualitative Analysis
- 11. To perform sector analysis in **Quantitative Analysis**, click **Evaluate** in **Sector Analysis** section. Questionnaire window appears:

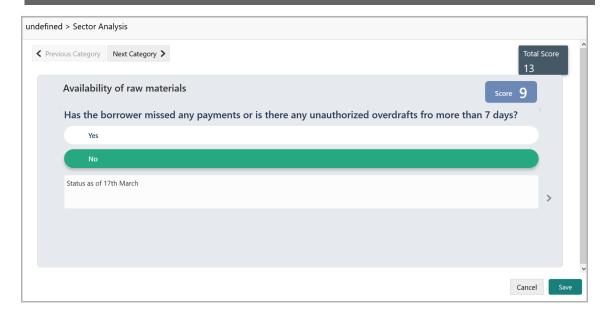

- 12. Select answers for the available questions and click Next Category.
- 13. Right arrow icon appears in case of multiple questions, click the right arrow and answer all the questions in all the category.

A score is generated and displayed for the sector based on each answer provided.

- 14. Click Save.
- 15. To perform other analysis in **Quantitative Analysis**, click **Evaluate** in **Other Analysis** section and answer the questions.

After performing quantitative analysis, the quantitative analysis page with a cumulative score appears:

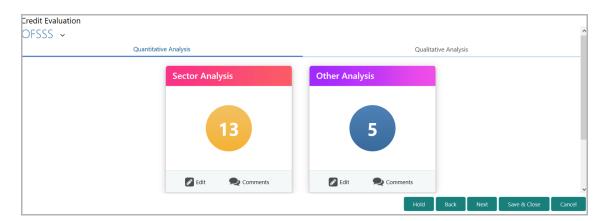

16. After performing the qualitative analysis, click **Qualitative Analysis** tab. *Qualitative Analysis* page appears:

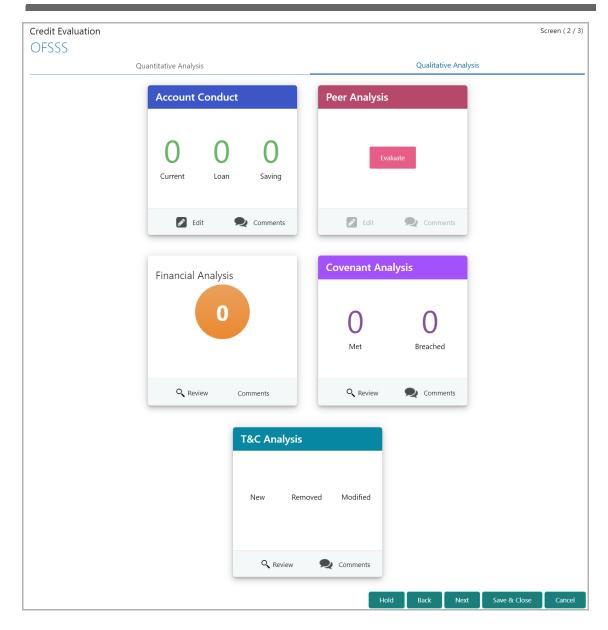

In the Qualitative Analysis page, the user can capture the party's **Account Conduct**, perform **Peer Analysis**, and review **Financial Analysis**, **Covenant Analysis**, and **T&C Analysis**.

17. To capture the account conduct, click Edit in the **Account Conduct** tile. The *Account Conduct* window appears:

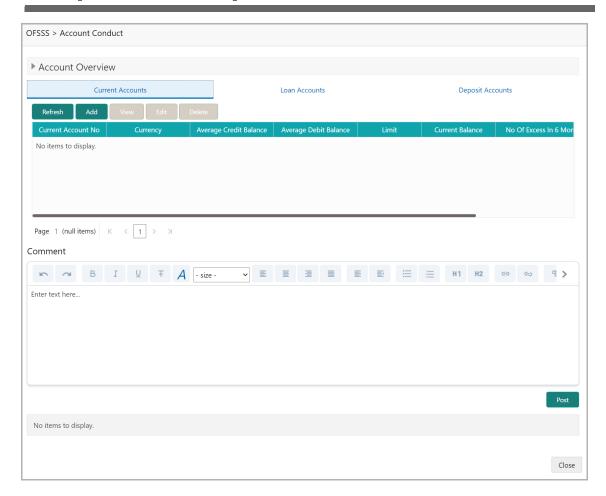

In the *Account Conduct* window, party's conduct for the following accounts can be captured:

- Current Account
- Loan Account
- · Deposit Account
- 18. To add current account conduct details, click Add in the Current Accounts tab.

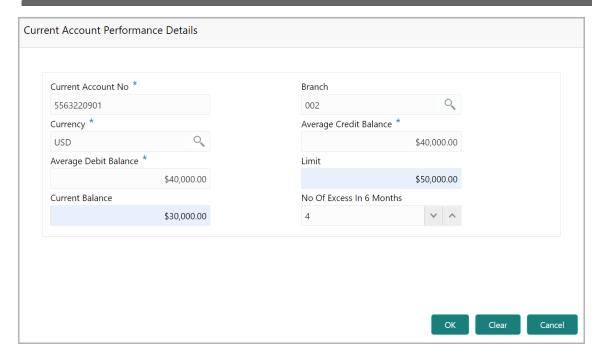

- 19. Provide the following details about the party's current account:
  - Current Account No
  - Branch
  - Currency
  - Average Credit Balance
  - Average Debit Balance
  - Limit
  - Current Balance
  - No Of Excess in 6 Months
- 20. Click **OK**. The details are added and listed in the Account Conduct window.
- 21. To refresh the Current Accounts section, click the Refresh button.
- 22. To **View**, **Edit** or **Delete** the Account Conduct details, select the corresponding record from the list and click the required option.
- 23. **Post** comments for the account conduct in the **Comments** text box.
- 24. After adding conduct details for the **Loan Accounts** and **Deposit Accounts**, click **Close**. The **Account Conduct** tile is updated with the number of current, loan and savings accounts added.
- 25. To perform peer analysis in **Qualitative Analysis**, click **Evaluate** in **Peer Analysis** section. *Peer Analysis* window appears.
- 26. Perform the peer analysis and click **Close**.
- 27. To perform Financial Analysis, Covenant Analysis, and T&C Analysis in **Qualitative Analysis**, click **Review** in the corresponding tile and answer all the questions.
- 28. To perform the analysis again, click Edit.

- 29. To capture comments for the analysis, click Comment.
- 30. After performing the qualitative analysis for both the organization and its connected parties, click **Next** in the *Credit Evaluation* page. The *Comments* page appears:

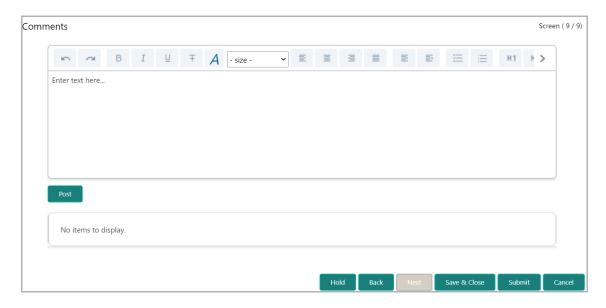

- 31. Type the overall **Comments** for the credit evaluation and click **Post**. Comment is posted below the **Comments** box.
- 32. Click **Submit**. The *Policy exceptions* window appears:

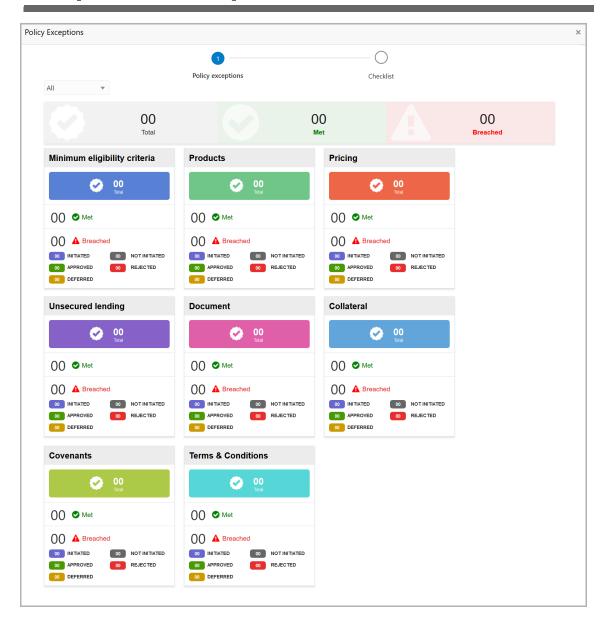

By default, policy exceptions are displayed for both the organization (party) and its child party.

- 33. To view the policy exception detail specific to party or child party, select the party from the drop down list at top left corner.
- 34. Click the Checklist data segment.

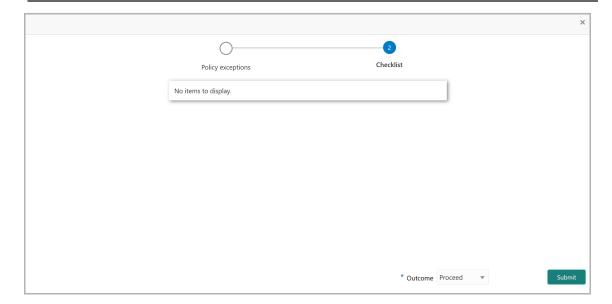

- 35. Select the **Outcome** as **PROCEED**, if additional information is not required. Otherwise select the **Outcome** as **Additional Info**.
- 36. Click Submit.

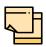

**Write Up** data segment appears, if the data segment is enabled in the Maintenance module. Refer Appendix A for information on the **Write Up** data segment.

#### **Legal Evaluation**

To perform legal evaluation for the proposal, perform the following steps:

37. In OBCFPM, navigate to **Tasks > Free Tasks**. *Free Task* page appears:

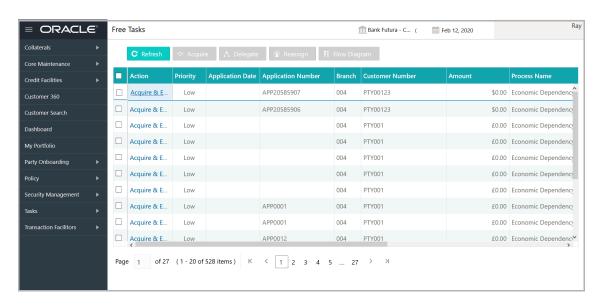

38. Select the required application with credit origination as process name and click **Edit.** *Legal Evaluation - Summary* page appears:

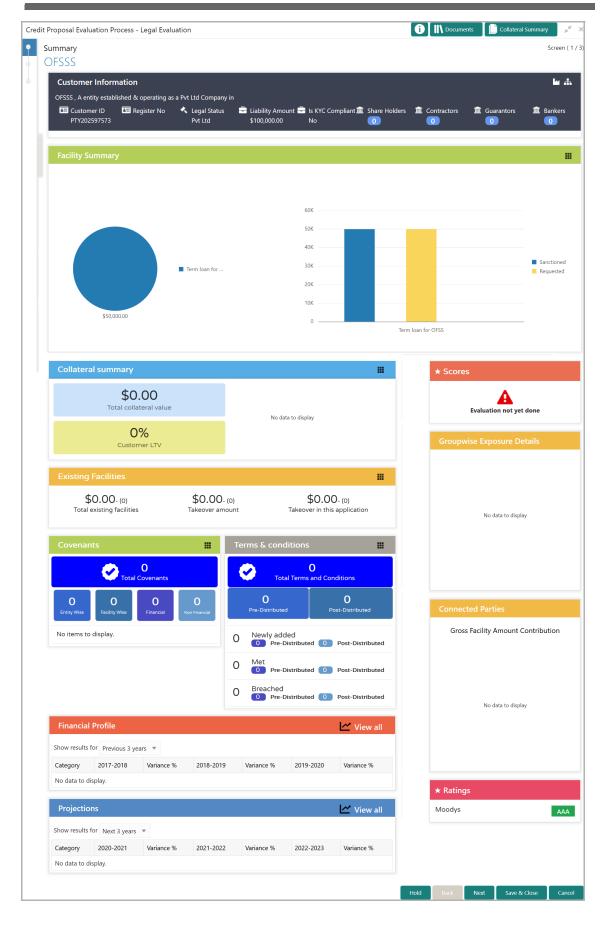

39. To view the sector and industry information, click the industry icon in **customer information** section. *Industry Details* window appears:

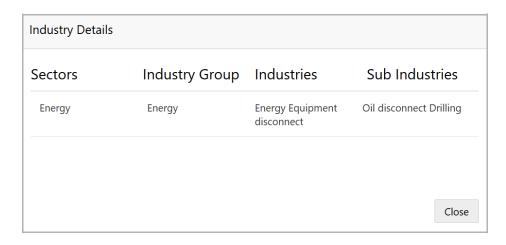

- 40. Click **Close** to exit the *Industry Details* window.
- 41. To view the overview of the organization, click the entity overview icon in **Customer Information** section. *Entity Overview* window appears:

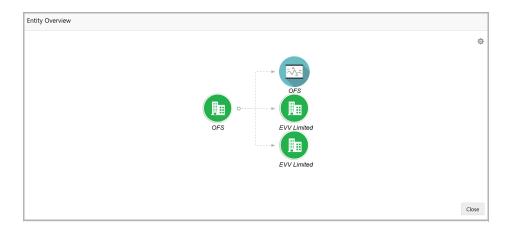

42. To change the layout of the entity overview, click the configuration icon at the top right corner. *Layout* window appears:

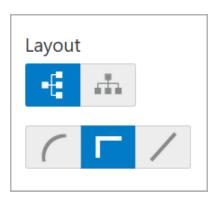

43. Select the required layout. Entity Overview is changed to the selected layout as shown below:

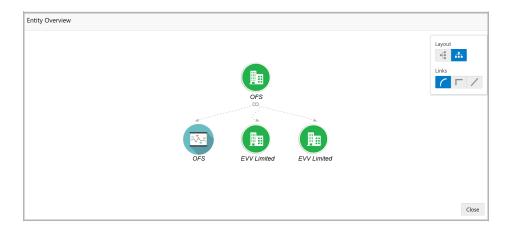

44. To exit the *Entity Overview* window, click **Close**.

In Customer Information section, the count of Share Holders, Contractors, Guarantors, and Bankers is displayed.

- 45. To view the detailed information about the Share Holders, Contractors, Guarantors, and Bankers, click the respective count numbers.
- 46. To change the layout of the Facility Summary, Collateral Summary, Existing Facilities, Covenants, and Terms & Conditions in Summary page, click the layout icon and select the required layout.

By default, **Financial Profile** of the organization and financial **Projections** for the organization are listed for 3 years.

- 47. To view the **Financial Profile** and **Projections** for five years, select **Previous 5** years option from the **Show results for** drop down list.
- 48. To view detailed information about the **Financial Profile** and **Projection**, click **View all** in the respective sections.

49. After reviewing the Summary, click Next. The Legal Evaluation page appears:

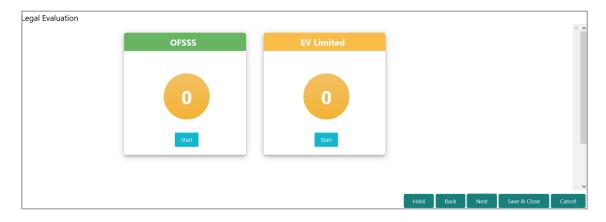

In *Legal Evaluation* page, the banker can perform legal evaluation for both the organization and the connected parties by answering simple questions related to the evaluation:

50. To initiate the evaluation, click **Start**. Questionnaire window appears:

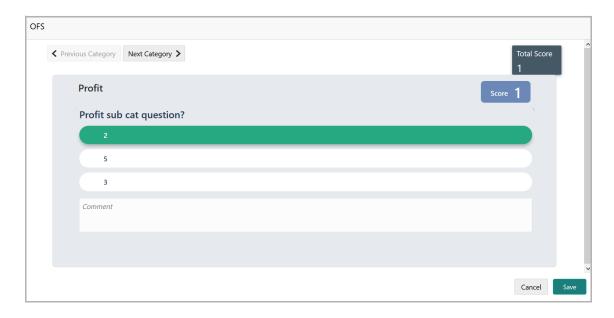

- 51. Select answers for the available questions and click **Next Category**.
- 52. Right arrow icon appears in case of multiple questions, click the right arrow and answer all the questions in all the category.

A score is generated and displayed for the sector based on each answer provided.

53. Click Save.

After performing the legal analysis for both the organization and its connected parties, the *Legal Evaluation* page with a cumulative score appears:

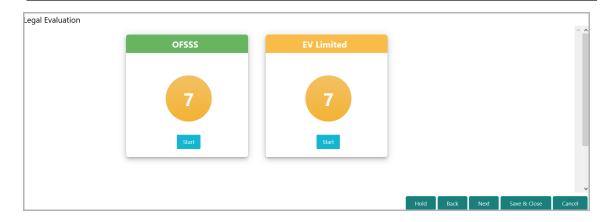

54. Click Next. Comments page appears:

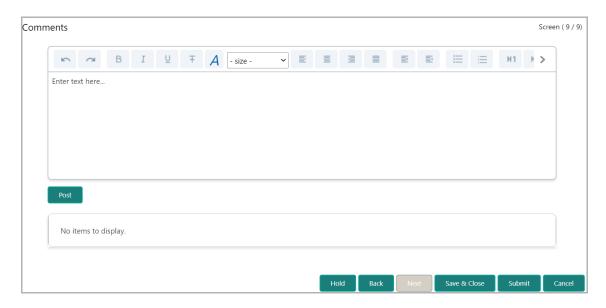

- 55. Type the overall **Comments** for the legal evaluation and click **Post**. Comment is posted below the **Comments** box.
- 56. Click **Submit**. *Policy exceptions* window appears:

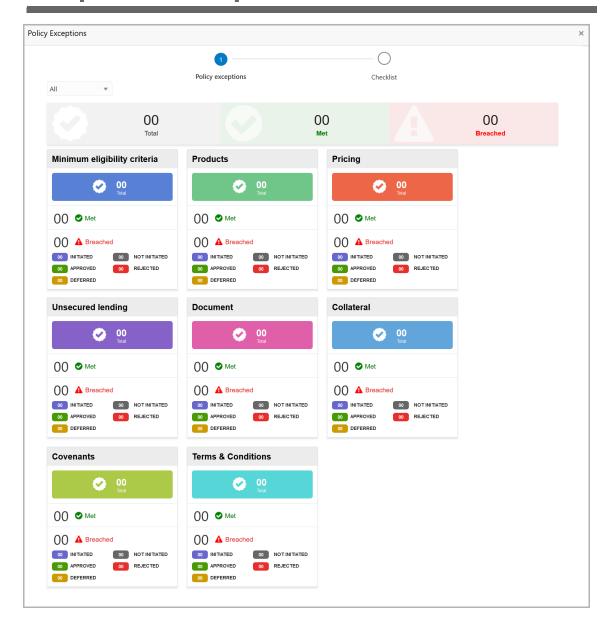

By default, policy exceptions are displayed for both the organization (party) and its child party.

- 57. To view the policy exception detail specific to party or child party, select the party from the drop down list at top left corner.
- 58. Click the Checklist data segment.

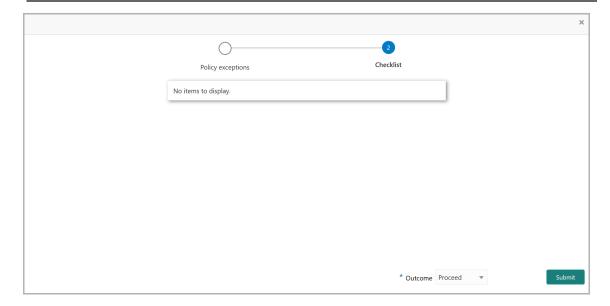

- 59. Select the **Outcome** as **PROCEED**, if additional information is not required. Otherwise select the **Outcome** as **Additional Info**.
- 60. Click Submit.

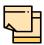

**Write Up** data segment appears, if the data segment is enabled in the Maintenance module. Refer Appendix A for information on the **Write Up** data segment.

#### **Risk Evaluation**

Risk evaluation is similar to the legal evaluation. Refer "Legal Evaluation" on page 17 for information on performing risk evaluation.

After completing all the evaluation processes, the proposal is sent to the proposal structuring stage.

#### **KYC Check**

This is an optional stage. If the KYC details are available for the organization, the banker can add the KYC details to the credit proposal. Adding KYC details helps to determine the originality of the organization.

#### Steps to add KYC details

To add KYC details, perform the following steps:

1. In OBCFPM, navigate to **Tasks > Free Tasks**. *Free Task* page appears:

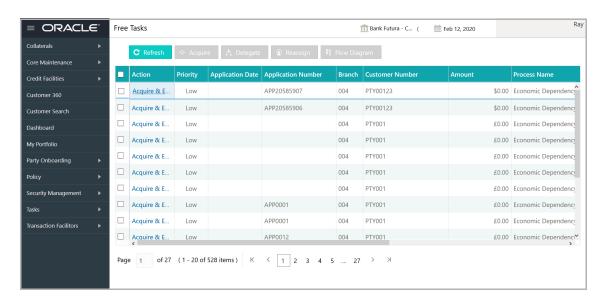

2. Select the required application and click **Acquire & Edit**. *KYC Evaluation - Summary* page appears:

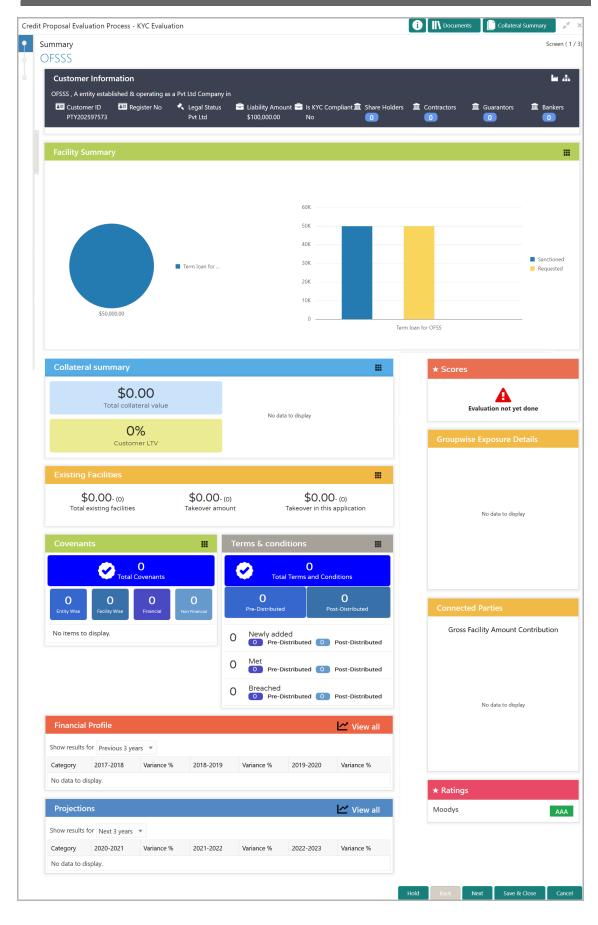

3. To view the sector and industry information, click the industry icon in **customer information** section. *Industry Details* window appears:

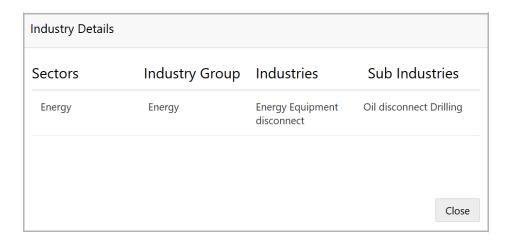

- 4. Click **Close** to exit the *Industry Details* window.
- 5. To view the overview of the organization, click the entity overview icon in **Customer Information** section. *Entity Overview* window appears:

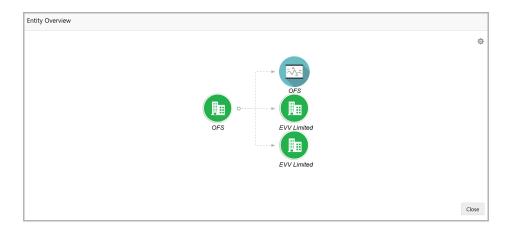

6. To change the layout of the entity overview, click the configuration icon at the top right corner. *Layout* window appears:

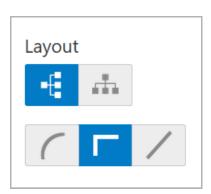

7. Select the required layout. Entity Overview is changed to the selected layout as shown below:

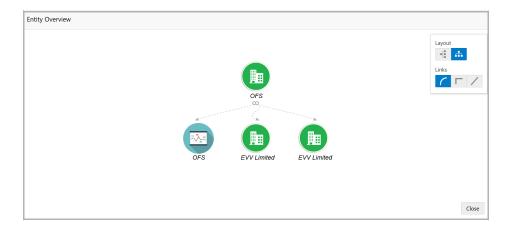

8. To exit the *Entity Overview* window, click **Close**.

In Customer Information section, the count of Share Holders, Contractors, Guarantors, and Bankers is displayed.

9. To view the detailed information about the Share Holders, Contractors, Guarantors, and Bankers, click the respective count numbers.

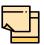

For more information on actions that can be performed in the Summary page, Refer Credit 360 User Guide.

10. After reviewing the *Summary*, click **Next**. KYC page appears:

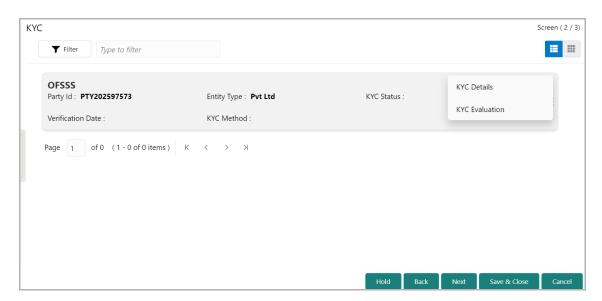

In the KYC page, provision to add KYC details for the organization and all its connected parties is provided.

- 11. To filter the required KYC record, click the **Filter** icon and specify the filter parameters or directly type the KYC detail in Type to filter text box.
- 12. Click or mouse hover on the hamburger icon in the required list item (organization or its connected parties). The following options appears:
- · KYC Details
- KYC Evaluation (appears only if this feature is enabled in Maintenance module)
- 13. To add the KYC Details, click KYC Details option. KYC Details window appears:

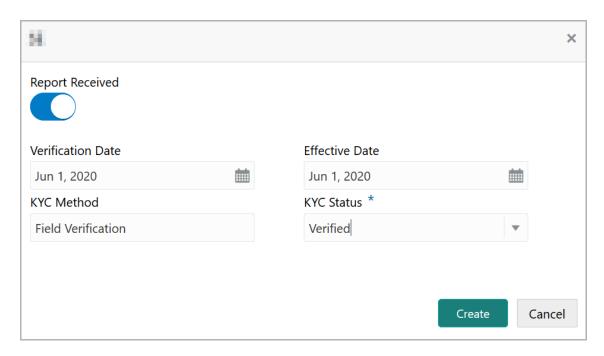

- 14. If KYC report is available for the organization, enable the **Report Received** switch.
- 15. Click the calendar icon and select the KYC Verification Date.
- 16. Click the calendar icon and select the **Effective Date** on which the KYC verification is approved.
- 17. Type the **KYC Method.** For example: Field verification is a KYC method.
- 18. Select the **KYC Status**. The options available are **Verified**, **Not Verified**, and **Verification Failed**.
- 19. Click **Create**. KYC details are updated in the KYC page as shown below:

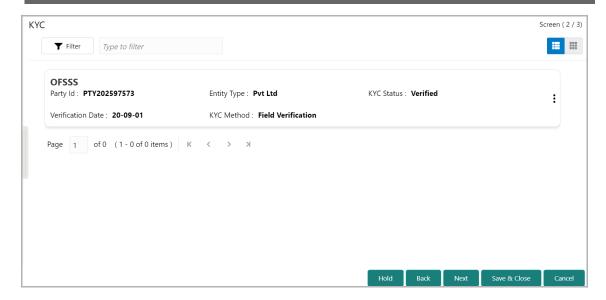

20. To perform KYC evaluation, click the hamburger icon and select **KYC Evaluation**. Questionnaire maintained for the KYC evaluation appears:

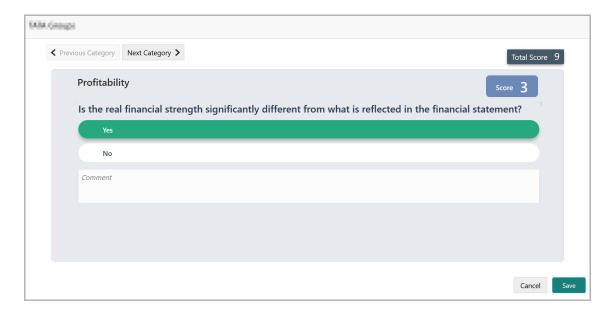

- 21. Select answers for the available questions and click **Next Category**.
- 22. Right arrow icon appears in case of multiple questions, click the right arrow and answer all the questions in all the category.

Total score is generated and displayed for the KYC evaluation based on each answer provided.

23. Click **Save**. The KYC page is updated with the Evaluation Score as shown below:

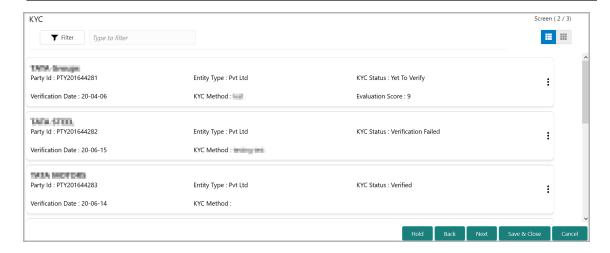

24. After adding KYC details or performing KYC evaluation for the organization and all its connected parties, click **Next**. *Comments* page appears:

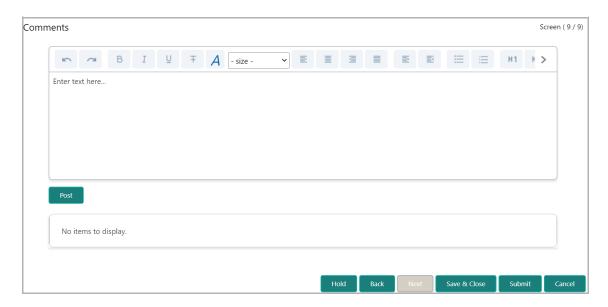

**25. Post** comments, if required. Posted comment is displayed below the **Comments** box.

26. Click Submit. Policy exceptions window appears:

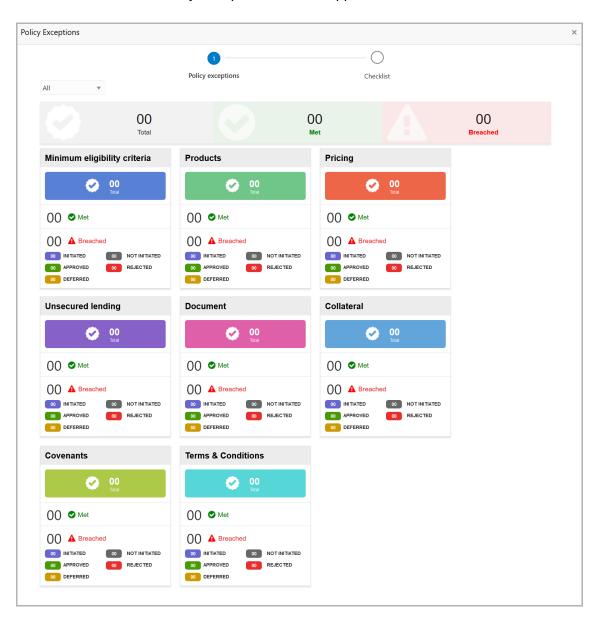

By default, policy exceptions are displayed for both the organization (party) and its child party.

- 27. To view the policy exception detail specific to party or child party, select the party from the drop down list at top left corner.
- 28. Click the Checklist data segment.

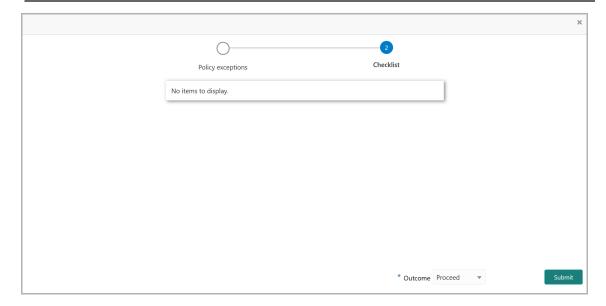

- 29. Select the **Outcome** as **PROCEED**, if additional information is not required. Otherwise select the **Outcome** as **Additional Info**.
- 30. Click Submit.

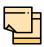

**Write Up** data segment appears, if the data segment is enabled in the Maintenance module. Refer **Appendix A** for information on the **Write Up** data segment.

### **Proposal Structuring**

In this stage, the banker can propose an amount to the organization based on the scores obtained for each evaluation. Additionally, already added information about the collaterals, covenants, and terms & conditions can be viewed, modified and deleted or new collaterals, covenants, and terms & conditions can be added in this stage.

#### Steps to structure credit proposal

To structure the credit proposal, perform the following steps:

1. In OBCFPM, navigate to **Tasks > Free Tasks**. *Free Task* page appears:

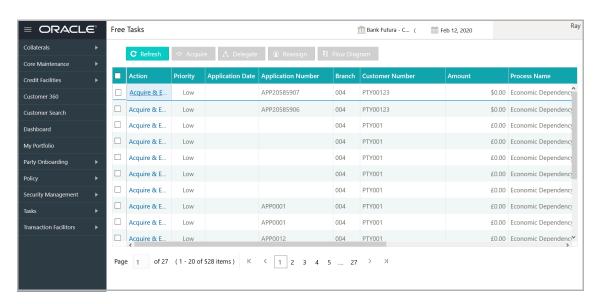

2. Select the required application and click **Acquire & Edit.** *Proposal Structuring - Summary* page appears:

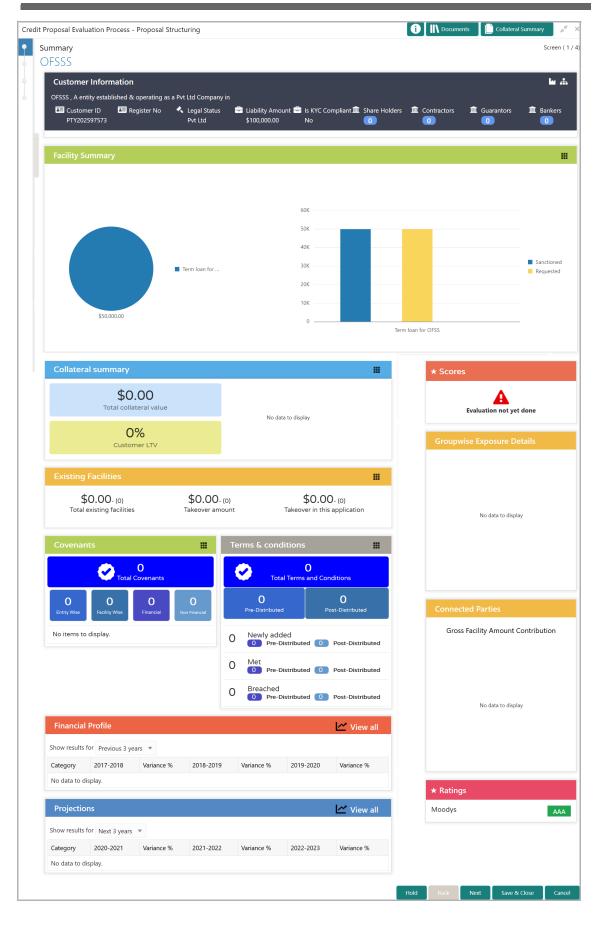

3. To view the sector and industry information, click the industry icon in **customer information** section. *Industry Details* window appears:

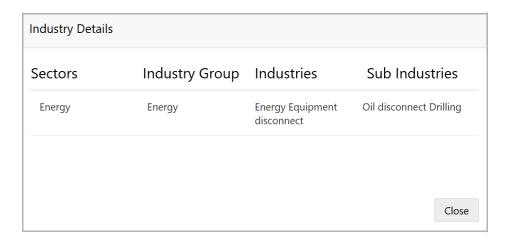

- 4. Click **Close** to exit the *Industry Details* window.
- 5. To view the overview of the organization, click the entity overview icon in **Customer Information** section. *Entity Overview* window appears:

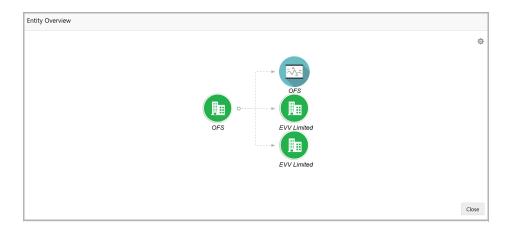

6. To change the layout of the entity overview, click the configuration icon at the top right corner. *Layout* window appears:

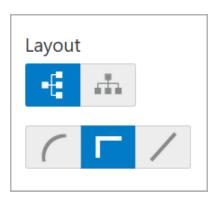

7. Select the required layout. Entity Overview is changed to the selected layout as shown below:

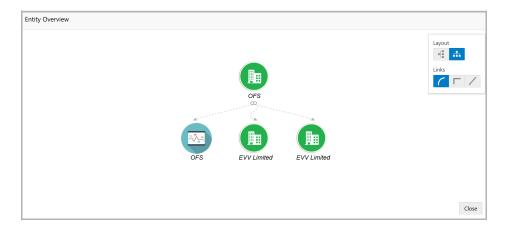

8. To exit the *Entity Overview* window, click **Close**.

In Customer Information section, the count of Share Holders, Contractors, Guarantors, and Bankers is displayed.

9. To view the detailed information about the Share Holders, Contractors, Guarantors, and Bankers, click the respective count numbers.

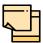

For more information on actions that can be performed in the Summary page, Refer Credit 360 User Guide.

10. After reviewing the Summary, click **Next**. The Proposal Structuring page appears:

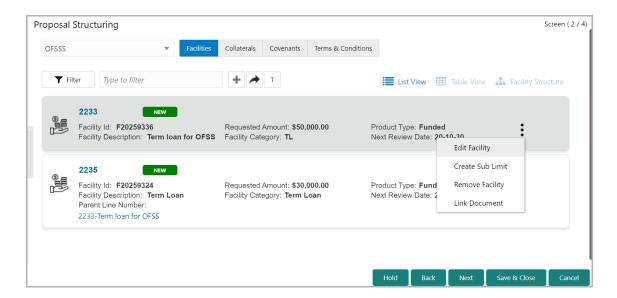

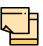

For information about filter, add, edit, delete, and layout options, refer Funding Requirement section in Proposal Initiation Chapter.

In the Proposal Approval stage, Approve, Reject, and Send Back icons appear. To Approve, Reject or Send Back the proposal, select the corresponding record from the list and click the required icon.

11. To view the liability details, mouse hover on the **Liability Details** section. View icon appears.

12. Click the view icon. Liability Details window appears:

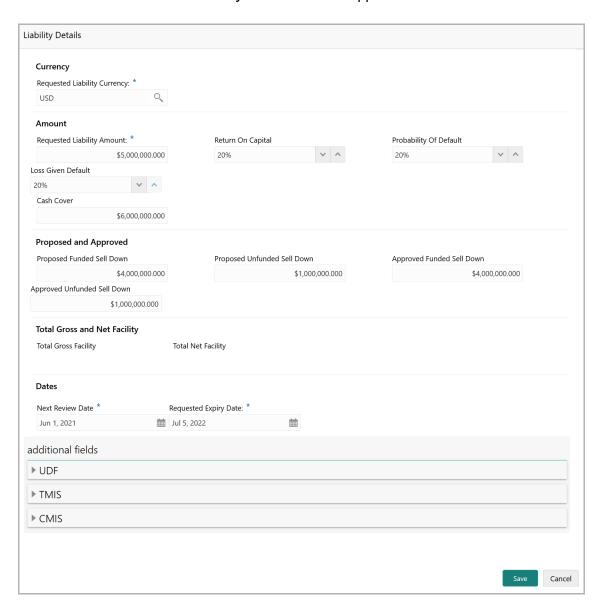

- 13. To exit the *Liability Details* window, click **Ok**.
- 14. To propose the amount, select the facility and click edit icon. The *Facility Details* window appears.

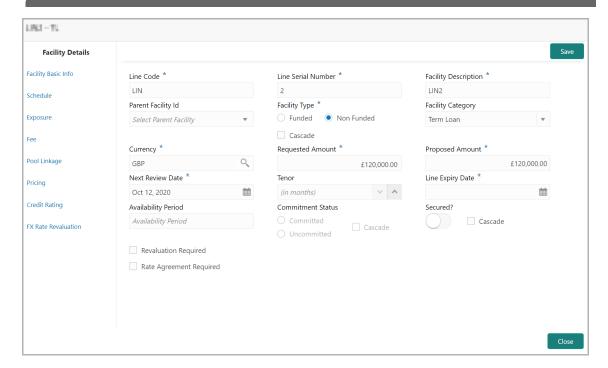

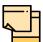

For information about Schedule, Exposure, Fee, Pool Linkage, Pricing, Credit Rating and FX Rate Revaluation menus, refer Funding Requirement section in Proposal Initiation Chapter.

- 15. Specify the Proposed Amount.
- 16. Click **Save** in the *Facility Details* window.
- 17. To go to the *Collaterals* page, click the **Collaterals** tab. The *Collaterals* page appears.

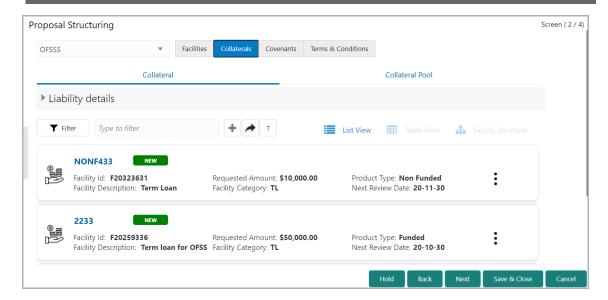

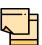

For information about filter, add, edit, delete, and layout options, refer "Collaterals" on page 73.

18. To go to the *Covenants* page, click the **Covenants** tab.

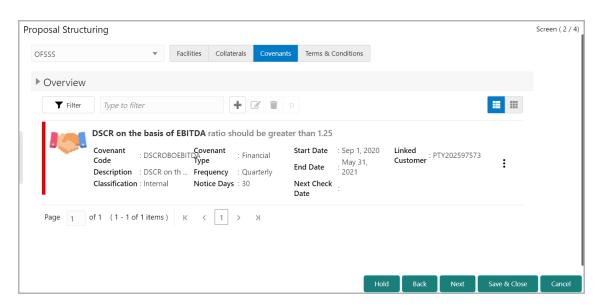

19. To view details about the already added covenant, click and expand the **Overview** section.

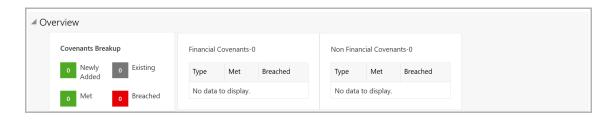

20. To add new covenant, click the add icon. The Covenant Details window appears.

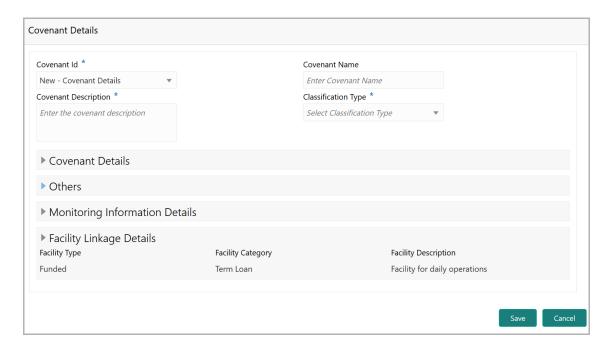

- 21. Select / type the following in respective fields:
- · Covenant Id
- Covenant Name
- · Covenant Description
- Classification Type
- 22. To set the covenant condition, click and expand the Covenant Details section.

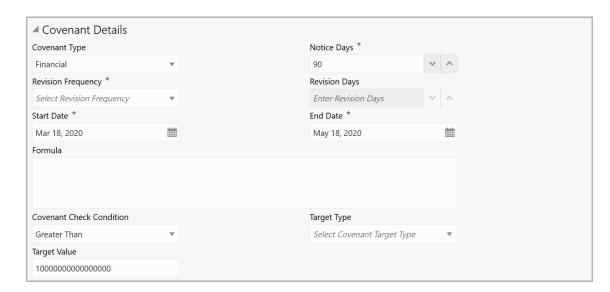

- 23. Enter / select the following in respective fields:
- · Covenant Type
- · Notice Days

- · Revision Frequency
- · Revision Days
- · Start Date
- · End Date
- Formula
- Covenant Check Condition
- · Target Type
- Target Value
- 24. Click and expand the **Others** section.

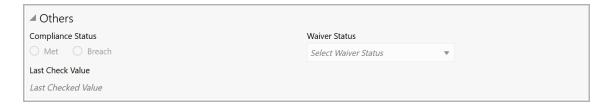

- 25. Select the Compliance Status and Waiver Status.
- 26. Enter the Last Check Value.
- 27. To capture the monitoring information for the covenant, click and expand the *Monitoring Information Details* section.

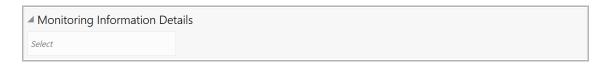

- 28. Select the monitoring information.
- 29. To link the covenant with the facility, click and expand the **Facility Linkage Details** section.

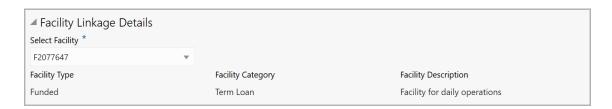

- **30.** Select Facility. Facility details such as Facility Type, Facility Category and Facility Description are automatically populated.
- 31. Click **Save**. Covenant details are added and displayed in the *Covenants* page.

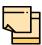

For information about filter, add, edit, delete, and layout options, refer any section in **Proposal Initiation** Chapter.

32. To go to the Terms & Condition page, click the Terms & Condition tab.

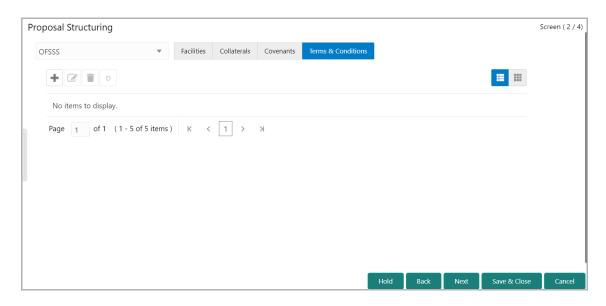

33. To add new terms & conditions, click the add icon. The *Add Terms And Conditions* window appears.

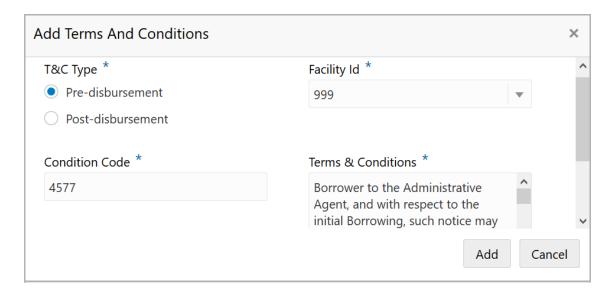

- 34. Select the **T&C Type**. The options available are **Pre-disbursement** and **Post-disbursement**.
- 35. To link the facility with the terms & conditions, select the required **Facility Id** from the drop down list.
- 36. Type the Condition Code and the Terms & Conditions.

37. Click **Add**. Terms & Conditions are added and displayed in *Terms & Conditions* page.

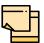

For information about filter, edit, delete, and layout options, refer any section in **Proposal Initiation** Chapter.

38. Click **Next**. The *Comments* page appears.

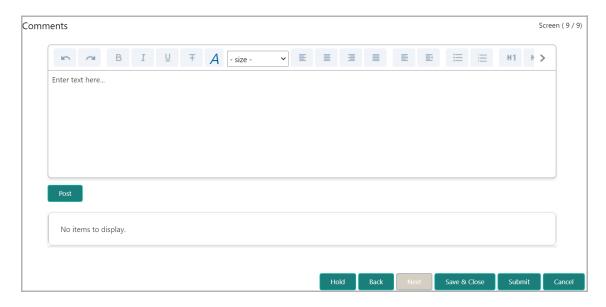

- **39. Post** comments, if required. Posted comment is displayed below the **Comments** box.
- 40. Click Submit. The Policy exceptions window appears:

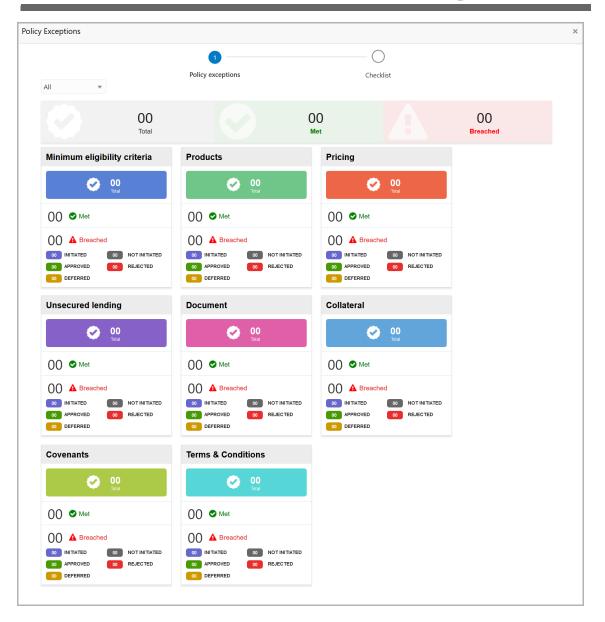

By default, policy exceptions are displayed for both the organization (party) and its child party.

- 41. To view the policy exception detail specific to party or child party, select the party from the drop down list at top left corner.
- 42. Click the Checklist data segment.

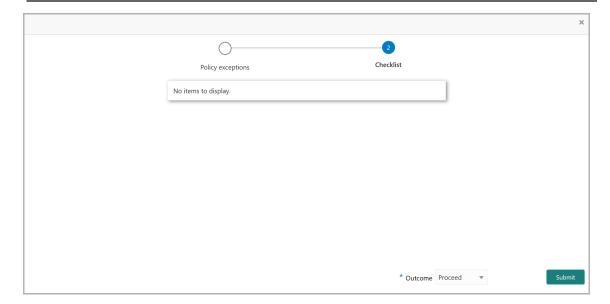

- 43. Select the **Outcome** as **PROCEED**, if additional information is not required. Otherwise select the **Outcome** as **Additional Info**.
- 44. Click Submit. The proposal is sent to the proposal review stage.

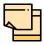

**Write Up** data segment appears, if the data segment is enabled in the Maintenance module. Refer **Appendix A** for information on the **Write Up** data segment.

## **Chapter 3 - Proposal Review**

# **Proposal Review**

In this stage, the senior officer in the bank can review the proposal and send it for approval if the proposal meets the banks internal criteria.

Proposal review process is similar to the proposal structuring process. Refer **Proposal Structuring** chapter for step-by-step instructions on reviewing the proposal.

### **Chapter 3 - Proposal Approval**

### **Proposal Approval**

In this stage, the higher officials such as the head of credit department in the bank can review and approve the proposal, if the proposal meets the approval criteria set by the bank.

For field level explanation on the Proposal Approval stage, refer **Proposal Structuring** chapter.

The Outcomes available for this stage are Approve, Send Back, and Reject.

If the **Outcome** is selected as 'Approve', the proposal will be sent to the draft generation stage on clicking **Submit**.

If the **Outcome** is selected as 'Send Back', the proposal will be sent back to the Review stage on clicking **Submit**.

If the **Outcome** is selected as 'Reject', the proposal will be rejected on clicking **Submit**.

To approve the facility, perform the following steps:

1. In the **Approval** data segment, mouse hover on the **Liability Details** section and click the edit icon. The *Liability Details* window appears.

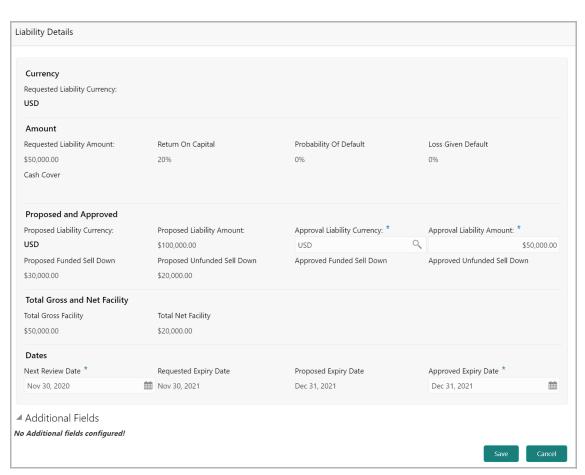

### **Chapter 3 - Proposal Approval**

2. Click the search icon in the **Approval Liability Currency** field and select the currency in which the liability has to be created.

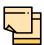

Approved Liability Currency and Requested Liability Currency can be different.

- 3. Specify the Approval Liability Amount.
- 4. Click the calendar icon and select the **Approved Expiry Date** for liability.
- 5. Click Save. The approval details are saved.
- 6. In the *Approval* page, click the hamburger icon in the required facility and select **Edit**. The *Facility Details* window appears.

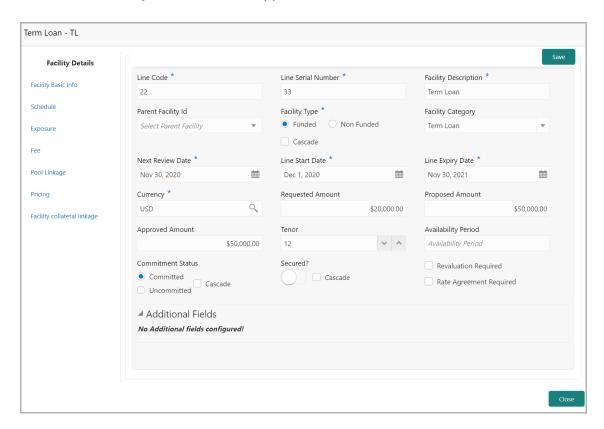

- 7. Specify the **Approved Amount** and click **Save**.
- 8. Click **Close** to exit the *Facility Details* window.
- 9. In the Approval page, click **Next** to go to the Comments page.
- 10. Post comments, if required.
- 11. Click **Submit**. The *Policy Exception* window appears.
- 12. Click the Checklist data segment and select the Outcome as 'Approve'.
- 13. Click Submit.

### **Draft Generation**

In this stage, the draft document detailing the proposal can be generated for customer acceptance.

#### **Prerequisites**

Before initiating the credit process, the following actions must be performed:

- Upload report template for draft generation in XSL format by navigating to Core Maintenance > Report Maintenance > Report Template > Upload Report Template
- Link the maintained report template as Advices in the Business Process Maintenance for the required process

#### Steps to generate draft

To generate draft for the proposal, perform the following steps:

1. In OBCFPM, navigate to **Tasks > Free Tasks**. *Free Task* page appears:

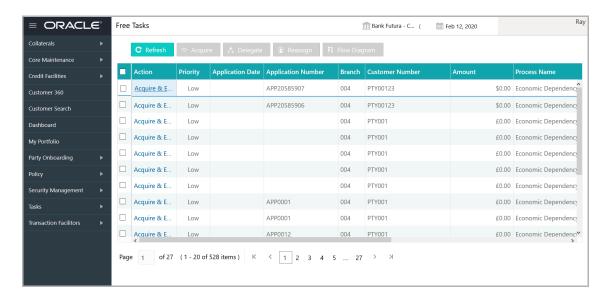

2. Select the required application and click **Acquire & Edit.** The *Draft Generation - Summary* page appears:

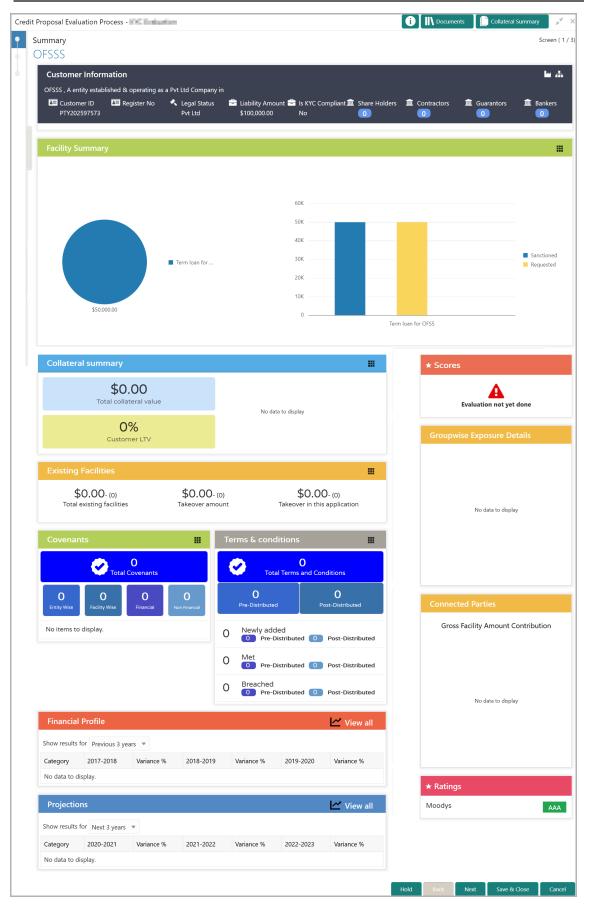

3. To view the sector and industry information, click the industry icon in **customer information** section. *Industry Details* window appears:

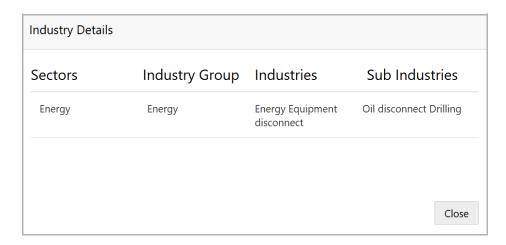

- 4. Click Close to exit the *Industry Details* window.
- 5. To view the overview of the organization, click the entity overview icon in **Customer Information** section. *Entity Overview* window appears:

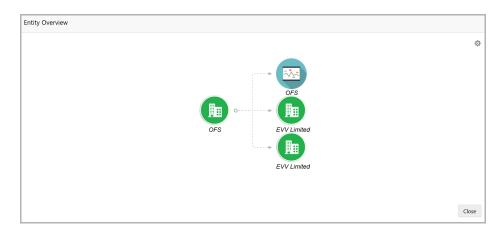

6. To change the layout of the entity overview, click the configuration icon at the top right corner. *Layout* window appears:

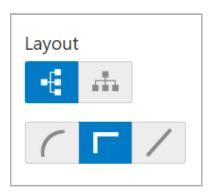

7. Select the required layout. Entity Overview is changed to the selected layout as shown below:

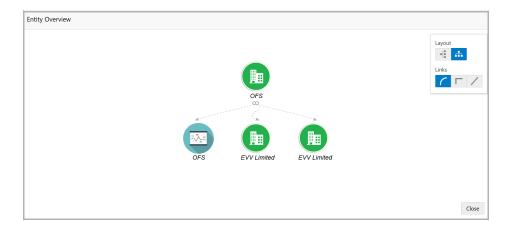

8. To exit the *Entity Overview* window, click **Close**.

In Customer Information section, the count of Share Holders, Contractors, Guarantors, and Bankers is displayed.

9. To view the detailed information about the Share Holders, Contractors, Guarantors, and Bankers, click the respective count numbers.

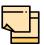

For more information on actions that can be performed in the Summary page, Refer Credit 360 User Guide.

10. After reviewing the Summary, click **Next**. The Draft Generation page appears:

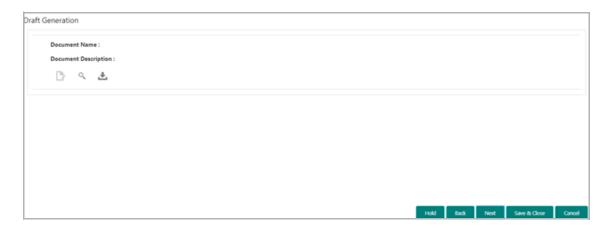

11. Click the generate icon (first icon below the Document Description). The system generates the draft document in PDF format based on the template maintained in Report Maintenance under the Core Maintenance module.

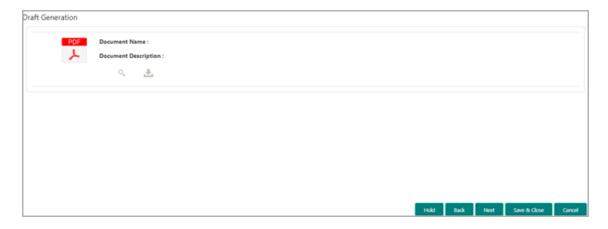

12. To download the generated draft document, click **Download Document**.

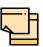

Currently, the system does not support html blob, chart, and graph generation in the draft document.

13. Click **Next**. The *Comments* page appears:

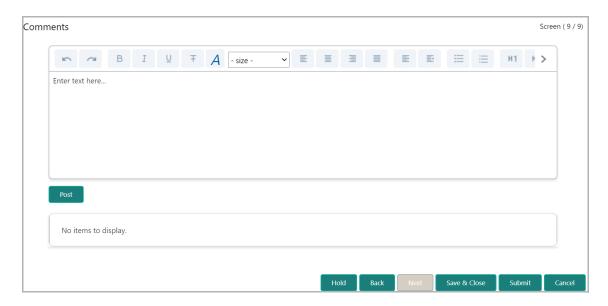

- **14. Post** comments, if required. Posted comment is displayed below the **Comments** box.
- **15.** Click **Submit.** The *Policy exceptions* window appears:

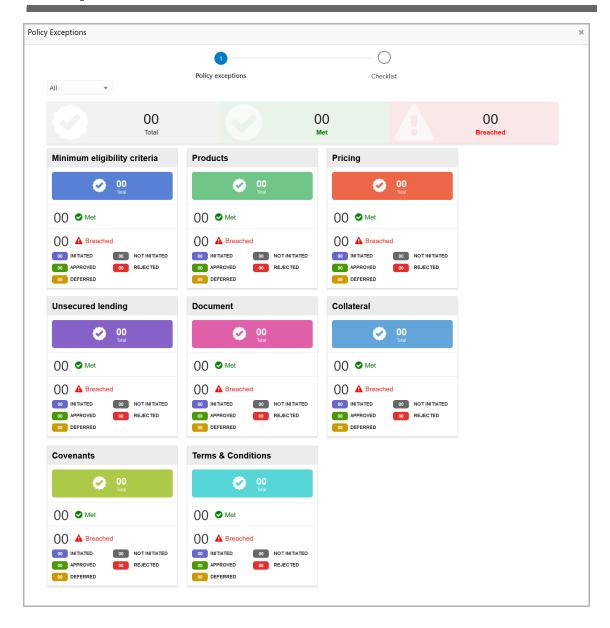

By default, policy exceptions are displayed for both the organization (party) and its child party.

- 16. To view the policy exception detail specific to party or child party, select the party from the drop down list at top left corner.
- 17. Click the Checklist data segment.

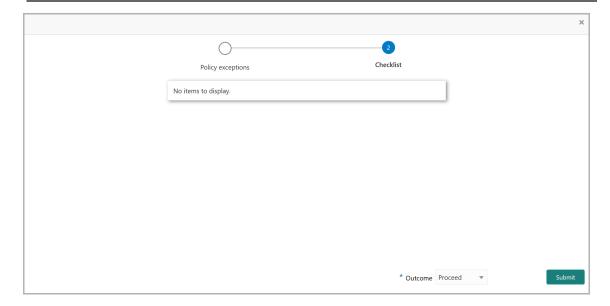

- 18. Select the **Outcome** as **PROCEED**, if additional information is not required. Otherwise select the **Outcome** as **Additional Info**.
- 19. Click **Submit**. The application is moved to the next stage based on the selected **Outcome**.

Upon customer acceptance of the draft proposal, the proposal will be available in the Simplified Credit Proposal Handoff Process initiation page.

If the customer rejects the draft proposal, the proposal is sent to the restructuring stage.

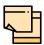

**Write Up** data segment appears, if the data segment is enabled in the Maintenance module. Refer **Appendix A** for information on the **Write Up** data segment.

### **Chapter 3 - Document Upload**

### **Document Upload and Checklist**

In OBCFPM, supporting documents such as balance sheets and collateral documents can be uploaded in any stage of Simplified Credit Proposal Evaluation process. Supporting documents help the senior officers in bank to accurately evaluate the credit worthiness of the organization and approve the proposal. Documents added for the proposal can be removed whenever the document becomes invalid.

#### Steps to upload documents

1. Click latthe top right corner of any page. *Documents* window appear:

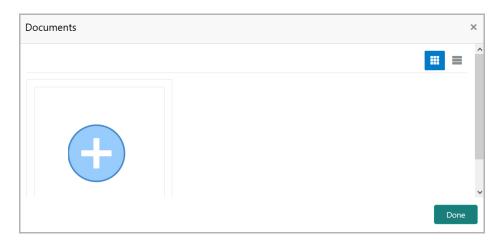

2. To change the table view to the list view, click the list icon at the top right corner. *Documents* window appears as shown below:

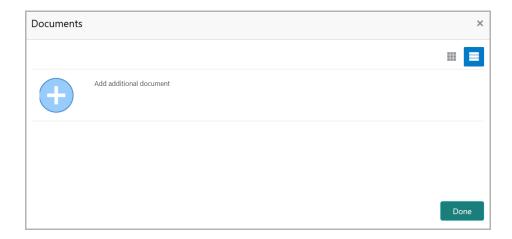

### **Chapter 3 - Document Upload**

3. Click the add icon. Document Details window appears:

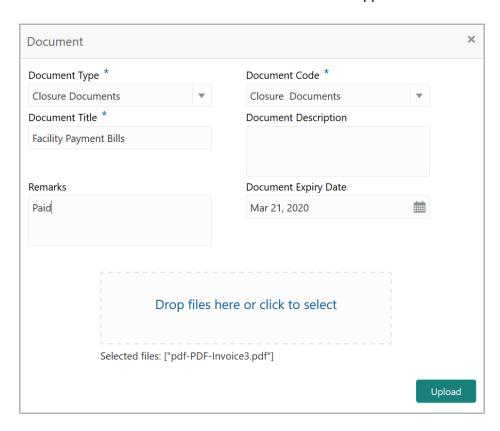

- 4. Select the **Document Type** and **Document Code** from the drop down list. The options available are: Amendment Documents, Proposal Documents and Closure Documents.
- 5. Type the **Document Title**.
- 6. Type the **Document Description** that best describes the document.
- 7. Type the Remarks based on your need.
- 8. Click the calendar icon and select the **Document Expiry Date**.
- 9. In **Drop files here or click to select** area, drag and drop the documents or click and select the documents. Selected files are displayed at the bottom.

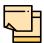

To upload multiple supporting documents at the same time, drag and drop or click and select all the documents.

# **Chapter 3 - Document Upload**

10. Click **Upload**. Checklist window appears:

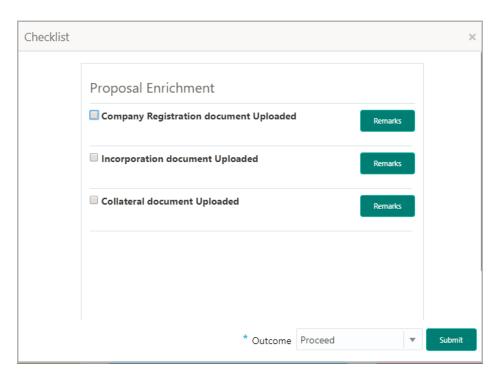

- 11. Select the Outcome as Proceed.
- 12. Click Submit. Document is uploaded and listed in Document window.
- 13. To edit or delete the document, click the edit or delete icons.

# **Chapter 3 - Reference and Feedback**

### Reference and Feedback

#### References

For more information on any related features, you can refer to the following documents:

- · Oracle Banking Procedure User Guide
- · Oracle Banking SMS User Guide
- · Oracle Banking Common Core
- Oracle Banking Credit Facilities Process Management Installation Guides

#### **Documentation Accessibility**

For information about Oracle's commitment to accessibility, visit the Oracle Accessibility Program website at http://www.oracle.com/pls/topic/lookup?ctx=acc&id=docacc.

#### Feedback and Support

Oracle welcomes customer's comments and suggestions on the quality and usefulness of the document. Your feedback is important to us. If you have a query that is not covered in this user guide or if you still need assistance, please contact documentation team.

## Chapter 3 - Appendix A

### Appendix A - Write Up

This data segment appears in all the stages of Simplified Credit Proposal Evaluation Process, if the data segment is enabled in the Maintenance module. The user can add writeup for the customer and all their child parties in the available writeup categories. The history of the writeup for the customer will be available to the users throughout the customer's association with the bank.

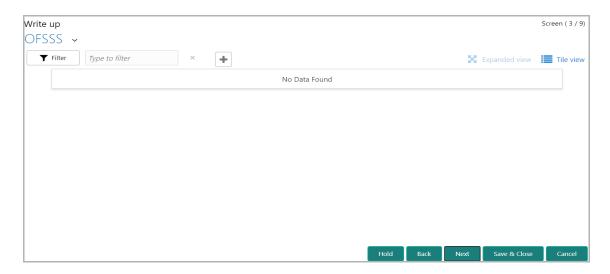

1. To add a writeup for the organization, click the add icon. *Write Up* window appears:

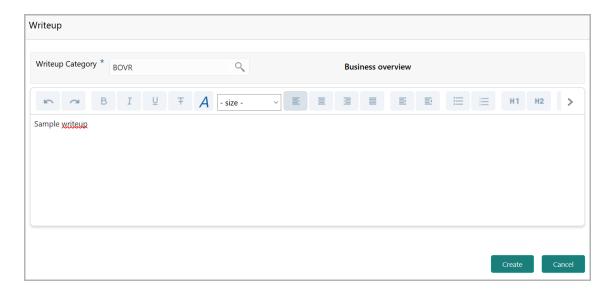

2. Click the search icon in the **Writeup Category** field. *Fetch Writeup Category* window with the list of categories maintained in the Maintenance module appears:

### Chapter 3 - Appendix A

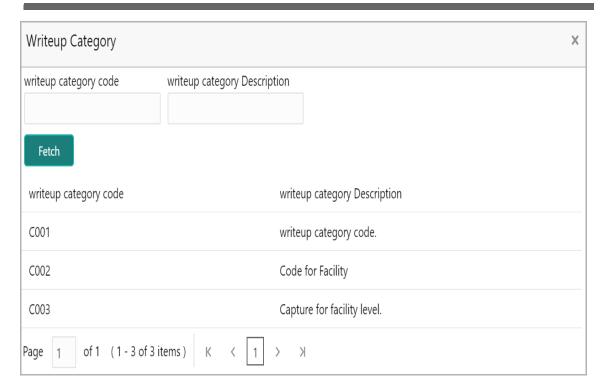

- 3. Click on the required category code. Selected code is displayed in the **Writeup Category** field.
- 4. Write up in the text box and click **Create**. The writeup is added in the *Write Up* page.
- 5. To modify the writeup, click the Edit icon and change the information.
- 6. To view the complete writeup in Tile view, click the **View complete Writeup** icon.
- 7. To change the tile view to the expanded view, click the **Expanded view** icon. The *Write Up* page appears as shown below:

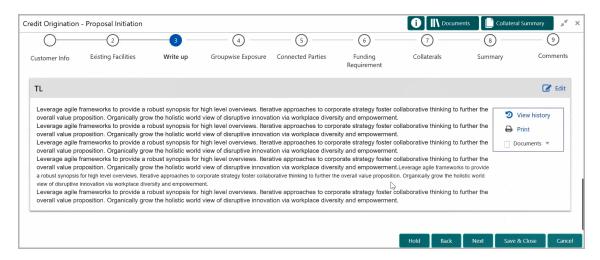

- 8. To view the writeup history, click the **View history** icon.
- 9. To print the writeup, click the **Print** icon.

# Chapter 3 - Appendix A

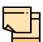

To print the write up from tile view, click the **View complete writeup** icon and then click the **Print** icon.

10. To go to the next page, click Next.